# Guide d'utilisation - Usager

*Utiliser la plateforme*

**Plateforme Chèques-entreprises**

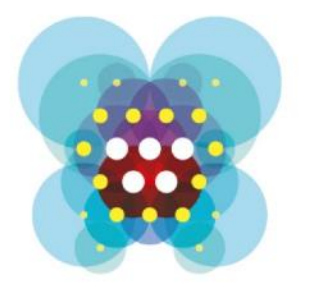

# Chèquesentreprises

# TABLE DES MATIERES

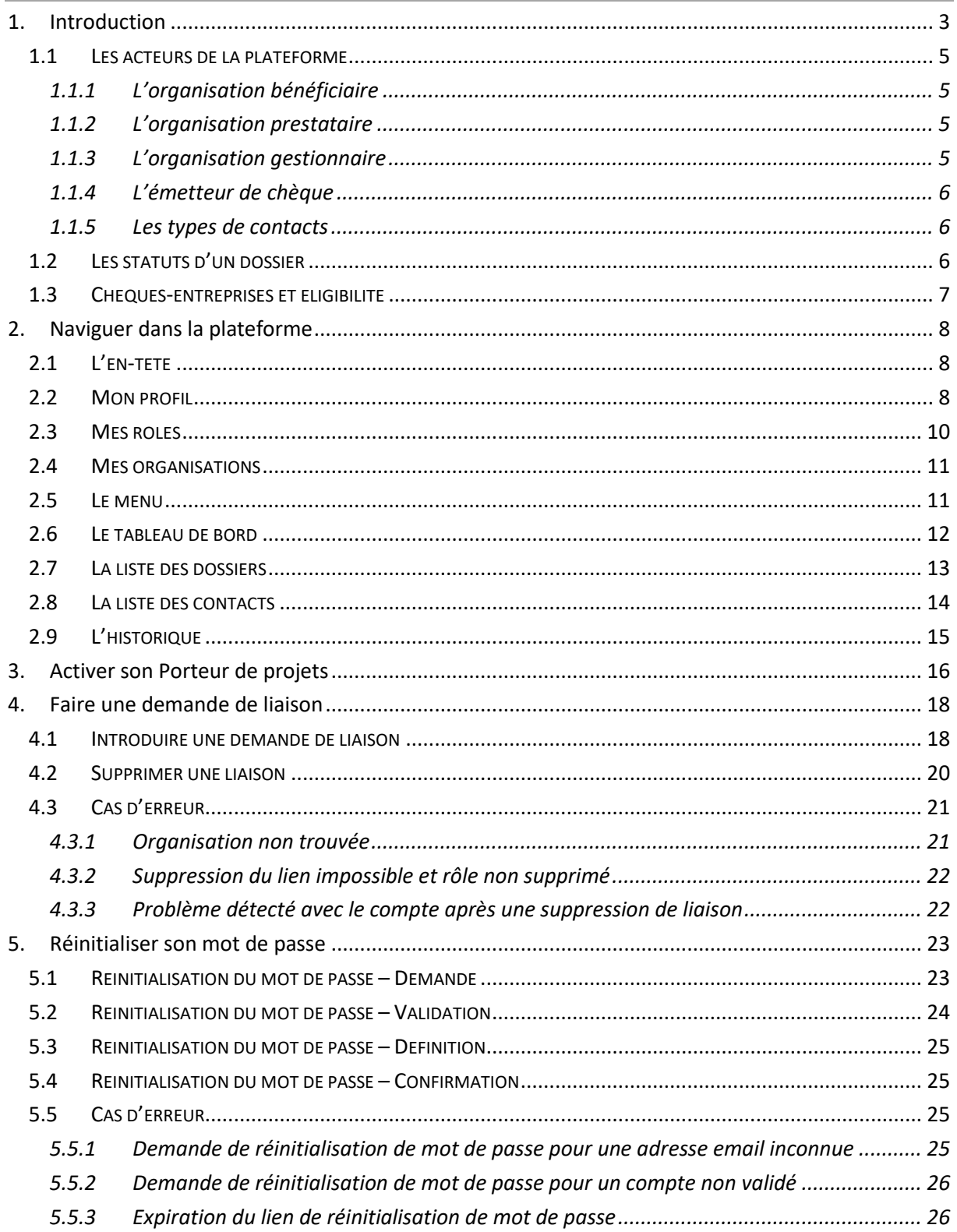

<span id="page-2-0"></span>Depuis mars 2017, les aides en formation, conseil et coaching proposées par la Wallonie aux créateurs d'entreprise et entreprises wallons sont simplifiées et digitalisées en un guichet unique. Elles sont désormais nommées « chèques-entreprises ». Cette réforme a été pensée pour répondre aux attentes des entrepreneurs wallons en demande de simplification des démarches à effectuer auprès des administrations.

La très grande majorité des entreprises belges sont des PME. Au cours des quinze dernières années, le nombre d'entreprises en Wallonie a augmenté de 44 %, soit une création nette de près de 31.000 entreprises. Cette situation positive engendre des défis importants pour la Wallonie, notamment renforcer l'envie d'entreprendre et de croître des entreprises wallonnes. A cet effet, le Gouvernement wallon a adopté, le 9 juin 2016, le nouveau « *Small Business Act* ». Véritable colonne vertébrale du Plan Marshall 4.0, il se traduit par la mise en œuvre à court terme d'une série de 30 actions concrètes, dont la simplification des systèmes d'aide aux entreprises octroyées par la Wallonie.

Dans ce cadre, le Vice-Président du Gouvernement, Ministre de l'Economie, de l'Innovation et du Numérique, Jean-Claude MARCOURT, tient à préciser : « *Innovation et créativité, simplification administrative, culture entrepreneuriale, financement renforcé, internationalisation sont les maîtresmots de la politique wallonne en matière de soutien aux PME. Nous souhaitons renforcer leur potentiel de croissance et favoriser l'émergence de nouveaux champions au sein du tissu économique wallon afin de doper l'emploi de manière durable* » et le Ministre MARCOURT de souligner : « *A travers cette ambitieuse réforme des aides aux entreprises, je confirme notre volonté de faire de la Région wallonne un partenaire solide des entreprises au service de leur compétitivité. La simplification administrative, colonne vertébrale de la réforme, se traduit à travers le lancement de nouveaux outils accessibles à tous : 11 chèques-entreprises thématiques et un guichet unique informatisé qui concrétisent nos ambitions au niveau d'une administration wallonne 4.0 efficiente.* »

La Ministre de l'Emploi et de la Formation, Eliane TILLIEUX abonde dans le même sens : « *C'est la raison pour laquelle, j'ai décidé d'intégrer les chèques-formation à la création d'activité dans le portefeuille d'aides. Ça constitue une véritable opportunité de combiner formation et soutien économique pour offrir une offre globalisée de soutien – formation, conseil et coaching - à nos entrepreneurs. Ainsi, nous donnons toutes les chances aux futurs entrepreneurs de disposer des compétences adéquates grâce à de l'accompagnement individualisé, le tout dans un délai très bref* », se réjouit la Ministre de l'Emploi et de la Formation.

Pour le Ministre Christophe LACROIX, Ministre de la Simplification administrative et de l'Energie, « *cette réforme est d'abord au cœur du contrat d'administration du Service Public de Wallonie et est la démonstration d'une administration en mouvement, qui renverse les perspectives et se tourne vers ses usagers – les entreprises ici – pour transformer la culture administrative en une culture de « services », intégrés et décloisonnés.* »

La plateforme Chèques-entreprises a permis de dématérialiser un ensemble d'étape du processus de gestion des aides financières proposés par la Région wallonne aux entreprises sous forme de chèques : depuis l'introduction de la demande jusqu'au paiement de la prestation et la clôture du dossier.

Elle fait intervenir plusieurs acteurs internes comme externe et respecte les normes en vigueur dans l'administration en termes de séquencement, délais de rigueur, d'éligibilité des organisations …

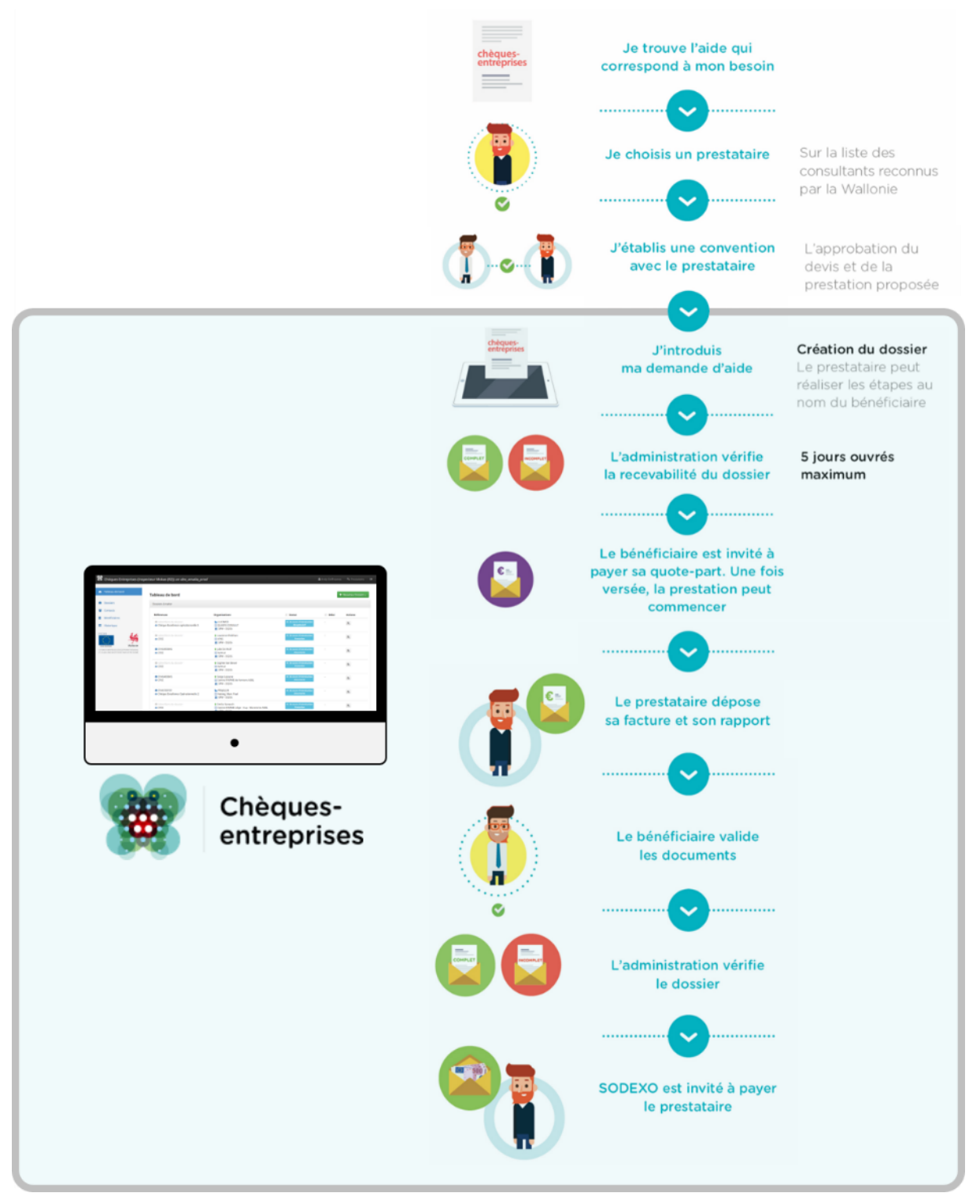

*Figure 1 : Grandes étapes du processus de gestion des chèques du portefeuille intégré*

#### <span id="page-4-0"></span>1.1 Les acteurs de la plateforme

Les acteurs de la plateforme sont répartis dans des catégories de rôles – en fonction des types d'organisations auxquelles ils appartiennent – et de types de contact – correspondant à des niveaux de droits définis. L'ensemble de ces acteurs interagissent au sein de la plateforme Chèques-Entreprises pour faire évoluer les dossiers de demandes de chèque en fonction de leur droits spécifiques à chaque étape d'un dossier.

#### <span id="page-4-1"></span>*1.1.1 L'organisation bénéficiaire*

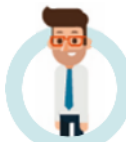

L'application web Chèques-entreprises distingue deux types d'organisations bénéficiaires cibles : Les Porteurs de projets et les Entreprises.

Un **Porteur de projets** est une **personne physique** ou un **groupe** de personnes physiques qui présente un projet susceptible d'entraîner la **création** d'une entreprise en Région wallonne ou la **reprise** d'une micro, petite ou moyenne entreprise dont le siège d'exploitation est situé sur le territoire de la Région wallonne. Il s'agit d'une personne physique ou groupe de personnes physiques n'exerçant pas d'activités relevant des secteurs ou parties de secteurs exclus par le Gouvernement et n'ayant pas la qualité d'indépendant à titre principal.

Au sens de l'application, une **Entreprise** est une personne **physique** ou **morale** de type **micro**, **petite** ou **moyenne** entreprise (PME) qui, indépendamment de sa forme juridique, exerce une **activité économique** et possède, à compter de la date d'introduction de la demande d'aide, un **siège d'exploitation principal** situé en région wallonne.

Parmi les entreprises, l'application distingue des sous types de PME qui sont :

- Les microentreprises ou TPE : Toute entreprise qui occupe moins de dix personnes et dont le chiffre d'affaires annuel ou le total du bilan annuel n'excède pas 2.000.000 euros ;
- **Les Starters** : Toute entreprise immatriculée à la Banque-Carrefour des Entreprises depuis moins de 5 ans ;
- **Les entreprises en Trajectoire de croissance** : Toute entreprise dont la croissance a un caractère stratégique et difficilement réversible et qui soutient la croissance pendant les processus de transformation, d'innovation ou d'internationalisation de l'entreprise et a un impact substantiel sur les processus de l'entreprise dans son ensemble.

Chacun de ces types d'organisation a la possibilité d'introduire des demandes de chèque auprès de l'administration et bénéficie d'un taux adapté à son profil.

#### <span id="page-4-2"></span>*1.1.2 L'organisation prestataire*

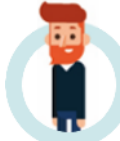

Un prestataire est une **personne physique** avec un numéro d'entreprise **ou une personne morale** qui est **labellisée** ou **agréée** pour la prestation de services promouvant l'entrepreneuriat ou la croissance.

**Le prestataire accompagne le bénéficiaire tout au long de ses démarches. Il peut accomplir** les démarches à la place du bénéficiaire, **vérifier**, lors de la signature de la convention, que la demande d'aide est conforme au cadre juridique et **sous-traiter** dans certains cas pour un maximum de 20% de la prestation.

#### <span id="page-4-3"></span>*1.1.3 L'organisation gestionnaire*

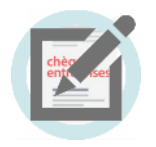

Un gestionnaire est une **administration wallonne** délivrant des chèques via la plateforme.

#### <span id="page-5-0"></span>*1.1.4 L'émetteur de chèque*

L'**Emetteur de chèques** est le prestataire externe désigné pour la gestion des flux financiers. C'est lui qui perçoit les quote-part des organisations bénéficiaires et qui paie les prestataires de services.

#### <span id="page-5-1"></span>*1.1.5 Les types de contacts*

Pour chaque niveau d'organisation – Bénéficiaire, Prestataire et Gestionnaire – l'application classe les contacts de celles-ci plusieurs catégories :

**Les contacts d'autorités –** Ces contacts ont un niveau de droit maximal. Ils ont les droits de signature ainsi que ceux permettant la gestion de leur organisation.

**Les contacts de références –** Ces contacts ont un niveau de droit intermédiaire. Ils n'ont pas de droit de signature mais ont des droits permettant un certain niveau de gestion de leur organisation.

**Les contacts d'information –** Ces contacts ont un niveau de droit minimal. Ils ne peuvent pas réaliser d'actions concrètes. Leurs droits se limitent à de la consultation.

**Les contacts experts –** Ces contacts sont disponibles uniquement pour une organisation de niveau Prestataire. Ils ont un niveau de droit intermédiaire. Ils n'ont pas de droit de signature mais ont des droits permettant un certain niveau de gestion de leur organisation.

L'ensemble de ces contacts pour chacun des types d'organisation intervenant dans la vie d'un dossier disposent de droits spécifiques, à des moments précis de la vie d'un dossier.

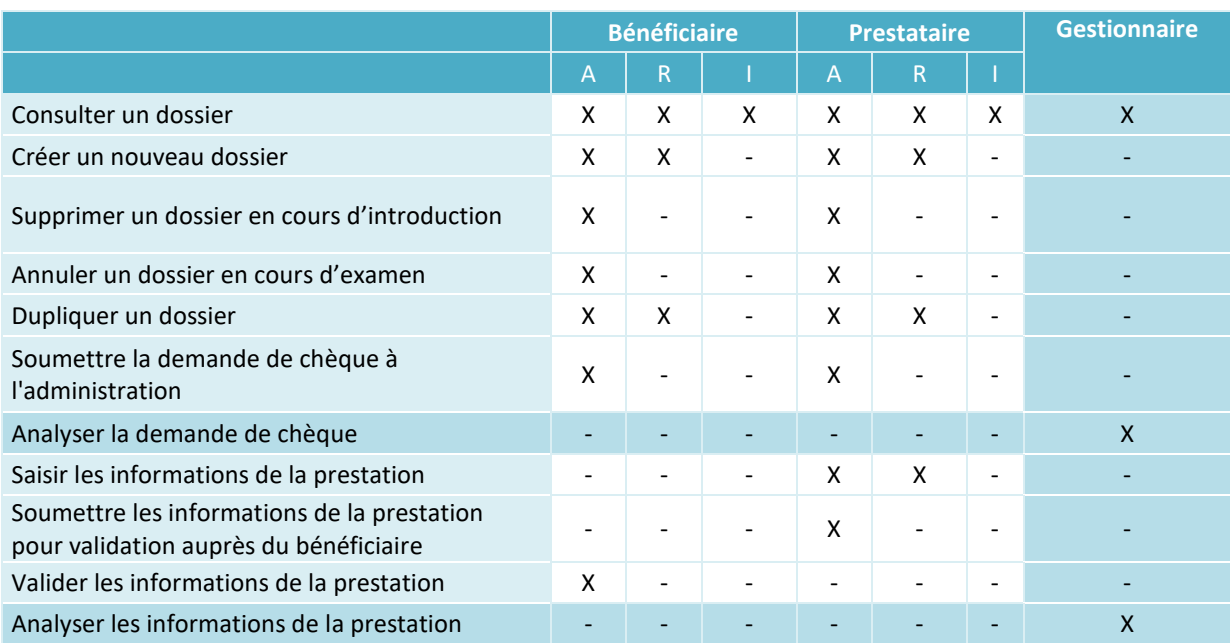

*Figure 2 : Matrice des droits des utilisateurs (A : Contact d'autorité – R : Contact de référence – I : Contact d'information)*

#### <span id="page-5-2"></span>1.2 Les statuts d'un dossier

Pour permettre aux différents acteurs de la plateforme de visualiser l'évolution d'une demande, l'application Chèques-entreprises a été conçue de manière à ce qu'à chaque étape du traitement d'un dossier corresponde un statut. En fonction de ce statut, chaque acteur se verra attribuer des droits et des actions sur ces dossiers. La liste des statuts utilisés dans la plateforme est la suivante :

**01. En cours d'introduction 02. En cours d'examen** 

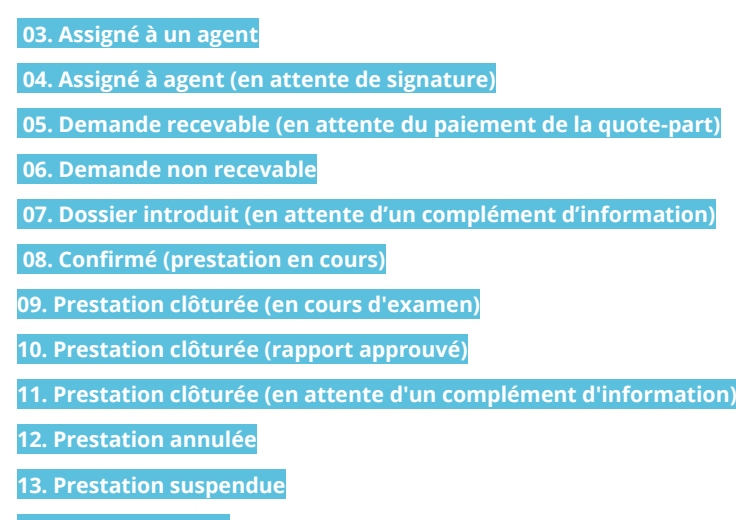

#### **18. Dossier obsolète**

# <span id="page-6-0"></span>1.3 Chèques-entreprises et éligibilité

Dédiées à soutenir la création d'activité, l'innovation et la croissance des entreprises wallonnes, les aides à la formation, au conseil et au coaching sont désormais **rassemblées dans un portefeuille** de **chèques-entreprises thématiques**. Ces chèques permettent de financer des prestations liées au besoin de l'entreprise, à son degré de développement et de maturité : en phase de création, en croissance ou au stade de la transmission.

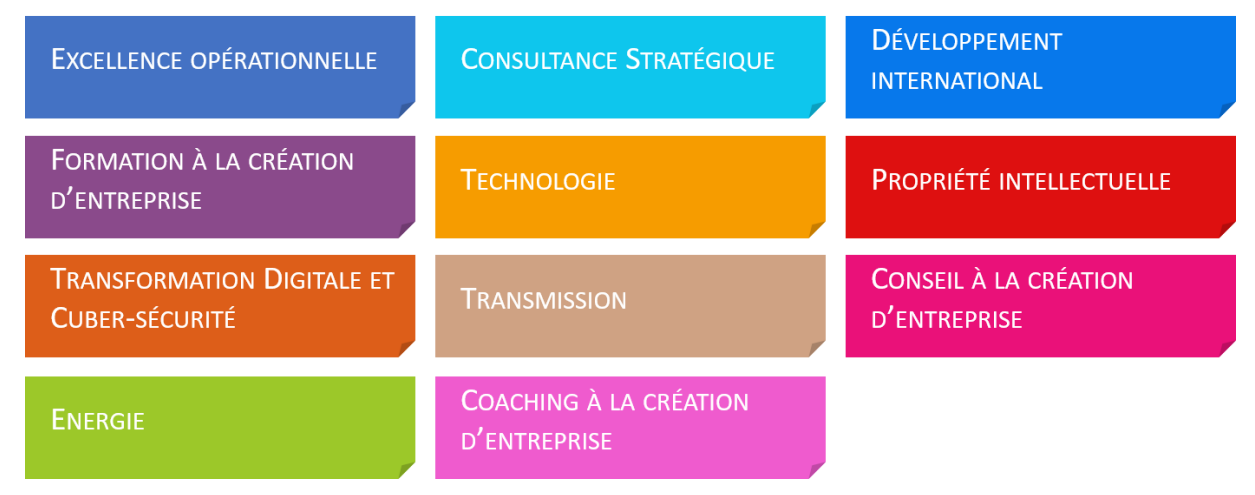

*Figure 3 : Liste des catégories de chèques disponibles sur la plateforme Chèques-entreprises*

L'éligibilité d'une organisation pour les chèques proposés sur la plateforme dépend d'un certain nombre de conditions. Ces conditions diffèrent en fonction du chèque sollicité et portent notamment sur le passif de consommation de l'organisation bénéficiaire, des codes NACE de celles-ci, etc.

# <span id="page-7-0"></span>2. NAVIGUER DANS LA PLATEFORME

Chacun des écrans de la plateforme Chèques-entreprises est agencée en trois parties que sont l'entête, le menu de l'application et la zone de travail.

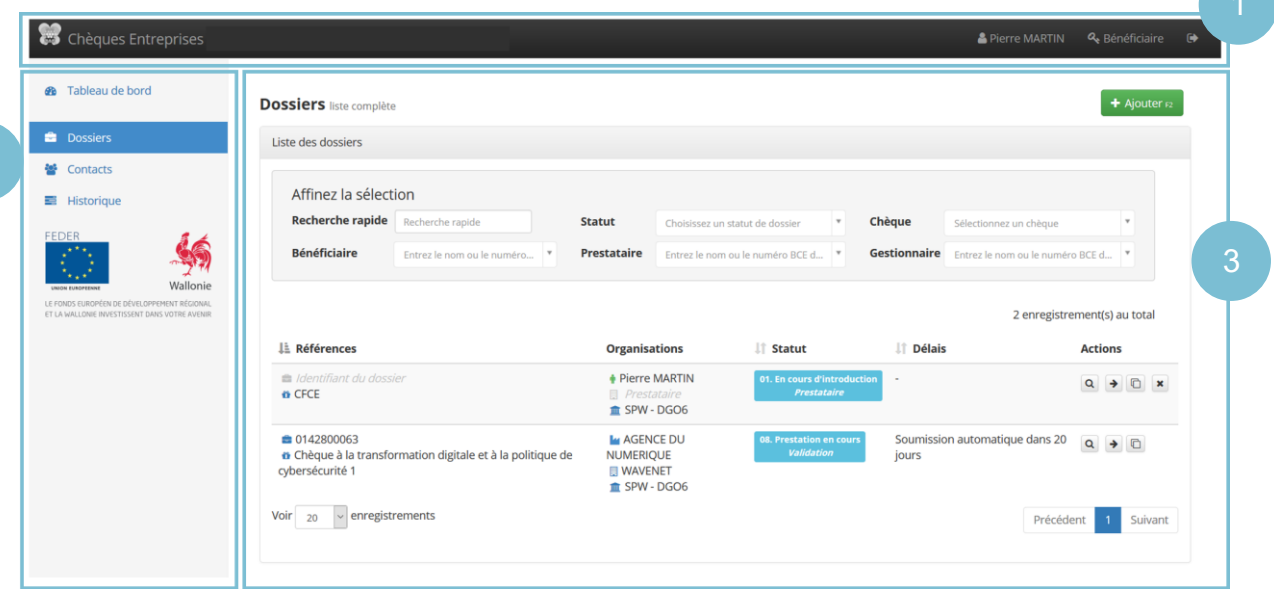

*Figure 4 : Interface de l'application Chèques-entreprises*

#### <span id="page-7-1"></span>2.1 L'en-tête

2

Depuis l'en-tête de l'application, matérialisée par un bandeau noir, l'utilisateur peut :

- **•** Accéder à son profil, la liste de ses rôles et de ses organisations
- S'il a plusieurs rôles (bénéficiaire, prestataire, gestionnaire), changer le rôle avec lequel il est connecté à la plateforme (le rôle courant est affiché dans l'en-tête)
- $\bullet$  Se déconnecter de la plateforme

## <span id="page-7-2"></span>2.2 Mon profil

Pour accéder aux informations de son profil, l'utilisateur doit survoler son nom dans l'en-tête et cliquer sur le lien *Mon profil* dans le menu déroulant. Le profil de l'utilisateur est découpé en 3 onglets entre lesquels il a la possibilité de voyager : Mon profil, Rôles et Organisations. Les liens *Mes rôles* et *Mes organisations* dans le menu déroulant de l'en-tête permettent d'accéder directement à ces onglets.

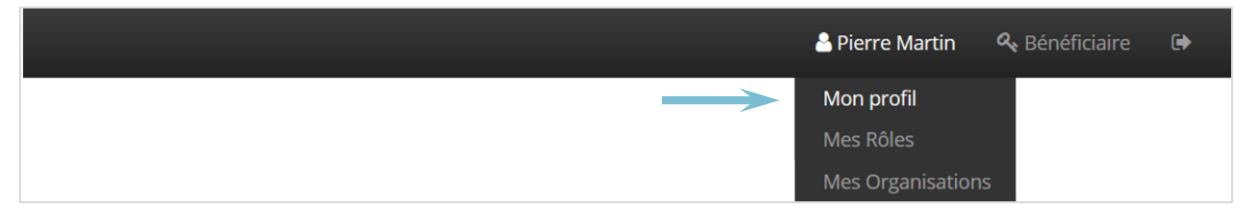

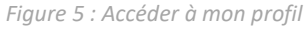

Sur l'écran *Mon profil*, l'utilisateur peut consulter l'ensemble des informations de son compte. S'il souhaite les modifier, il peut cliquer sur le bouton **Modifier mon profil** qui se trouve en haut à droite de l'écran : il peut éditer les informations générales de son compte, son adresse ainsi que ses paramètres de connexion (nom d'utilisateur et mot de passe).

L'ensemble des informations reprises dans l'édition de son profil sont des informations obligatoires.

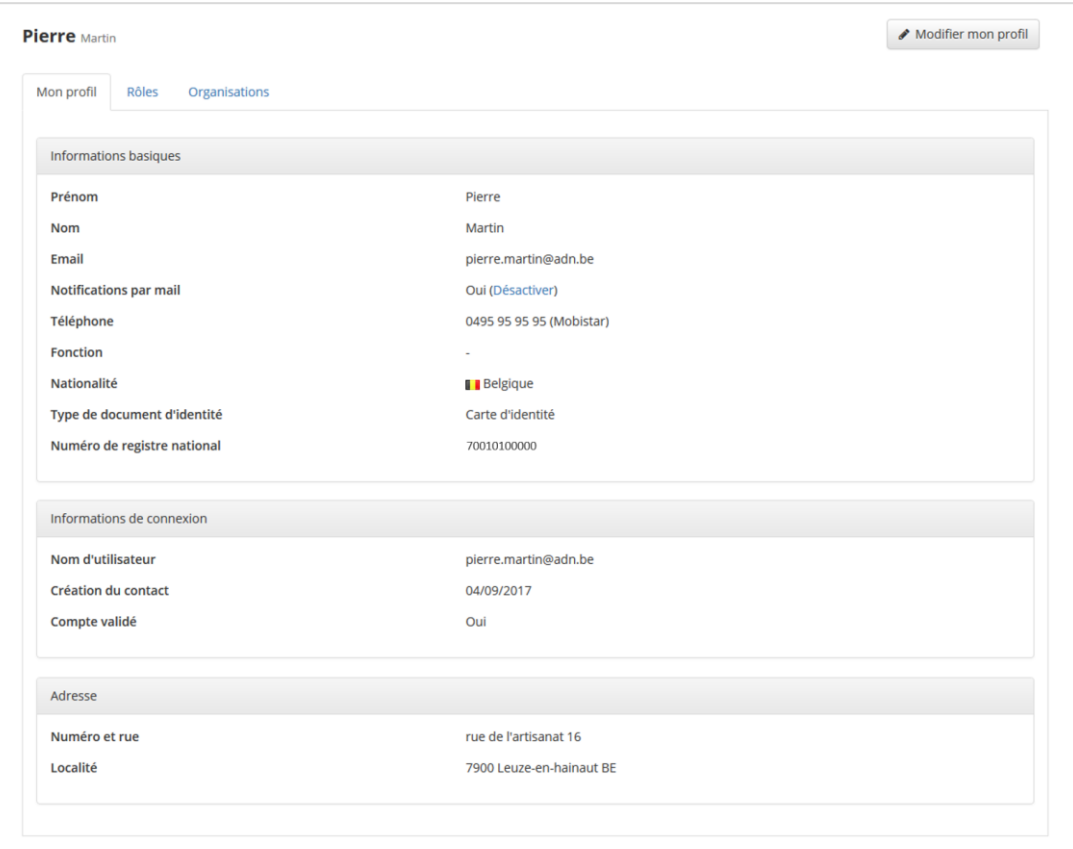

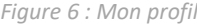

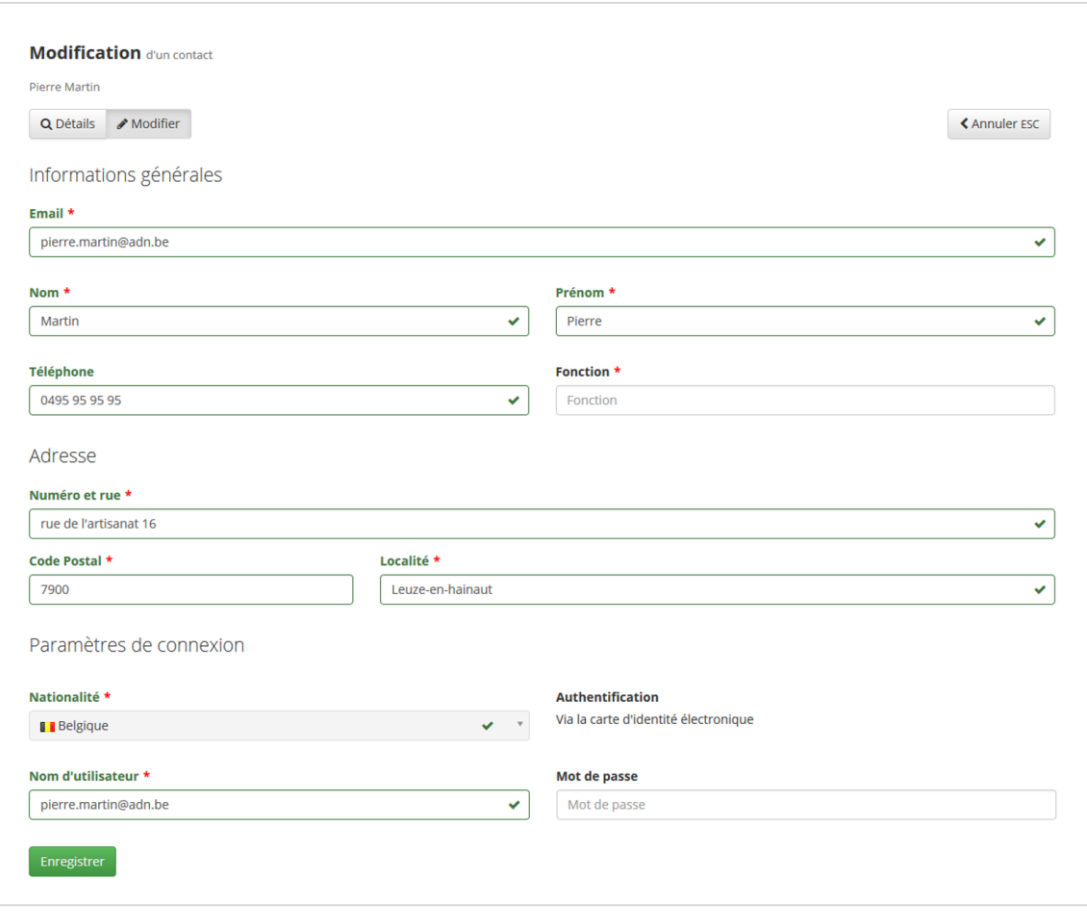

*Figure 7 : Modifier mon profil*

#### <span id="page-9-0"></span>2.3 Mes rôles

Pour accéder à la liste de ses rôles, l'utilisateur doit survoler son nom dans l'en-tête et cliquer sur le lien *Mes rôles* dans le menu déroulant. L'utilisateur peut également y accéder en cliquant sur l'onglet *Rôles* lorsqu'il se trouve sur la page de son profil.

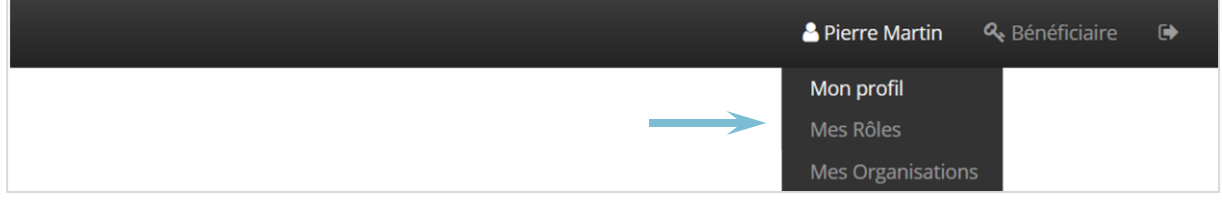

*Figure 8 : Accéder à la liste de ses rôles*

L'écran *Rôles* liste les liaisons que l'utilisateur possède avec des organisations au sein de l'application. C'est à cet endroit qu'il a la possibilité :

- $\simeq$  D'activer ou de désactiver son Porteur de projet  $^{1}$ ;
- D'introduire des demandes de liaison auprès d'organisations bénéficiaires ;
- De supprimer des liaisons avec des organisations.

Les liaisons en attente de validation apparaitront précédées d'un sablier bleu, les liaisons validées d'un marqueur de validation vert et les liaisons refusées d'une croix rouge. Pour chacune de ces liaisons, l'utilisateur peut demander de les supprimer en cliquant sur le bouton avec la croix.

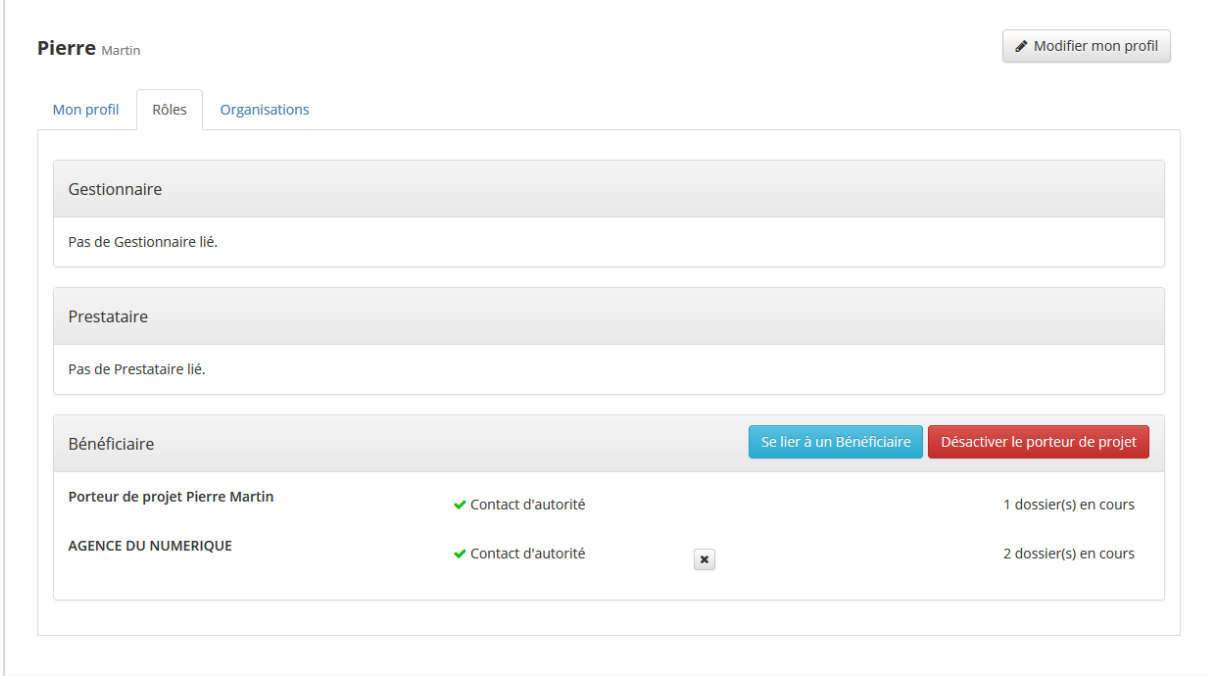

*Figure 9 : Profil – Mes rôles*

 $\overline{\phantom{a}}$ 

<sup>&</sup>lt;sup>1</sup>S'ils souhaitent demander des aides à l'administration en leur propre nom et donc en tant que Porteur de projets, les contacts étrangers doivent au préalable demander la création d'une organisation bénéficiaire de type Porteur de projet et la liaison à cette organisation auprès d'un prestataire.

#### <span id="page-10-0"></span>2.4 Mes organisations

Pour accéder à la liste de ses organisations, l'utilisateur doit cliquer sur son nom dans l'en-tête et sur le lien *Mes organisations* dans le menu déroulant. L'utilisateur peut également y accéder en cliquant sur l'onglet Organisations lorsqu'il se trouve sur la page de son profil.

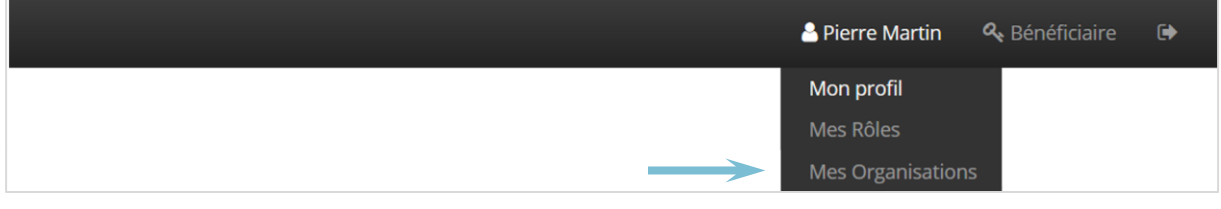

*Figure 10 : Accéder à la liste de ses organisations*

L'écran Organisations regroupe la liste des organisations auxquelles le contact et lié et pour lesquelles les liaisons ont été validées. S'y retrouvent les informations principales de ces organisations.

Chaque utilisateur a la possibilité d'accéder à la fiche en lecture de chacune de ses organisations en cliquant sur le bouton représentant une loupe. S'il est **contact d'autorité uniquement**, l'utilisateur a également la possibilité :

- D'éditer la fiche de l'organisation en cliquant sur le bouton représentant un crayon ;
- De supprimer l'organisation de l'application en cliquant sur la croix ;
- De valider les demandes de liaison à son organisation en cliquant sur le marqueur de validation.

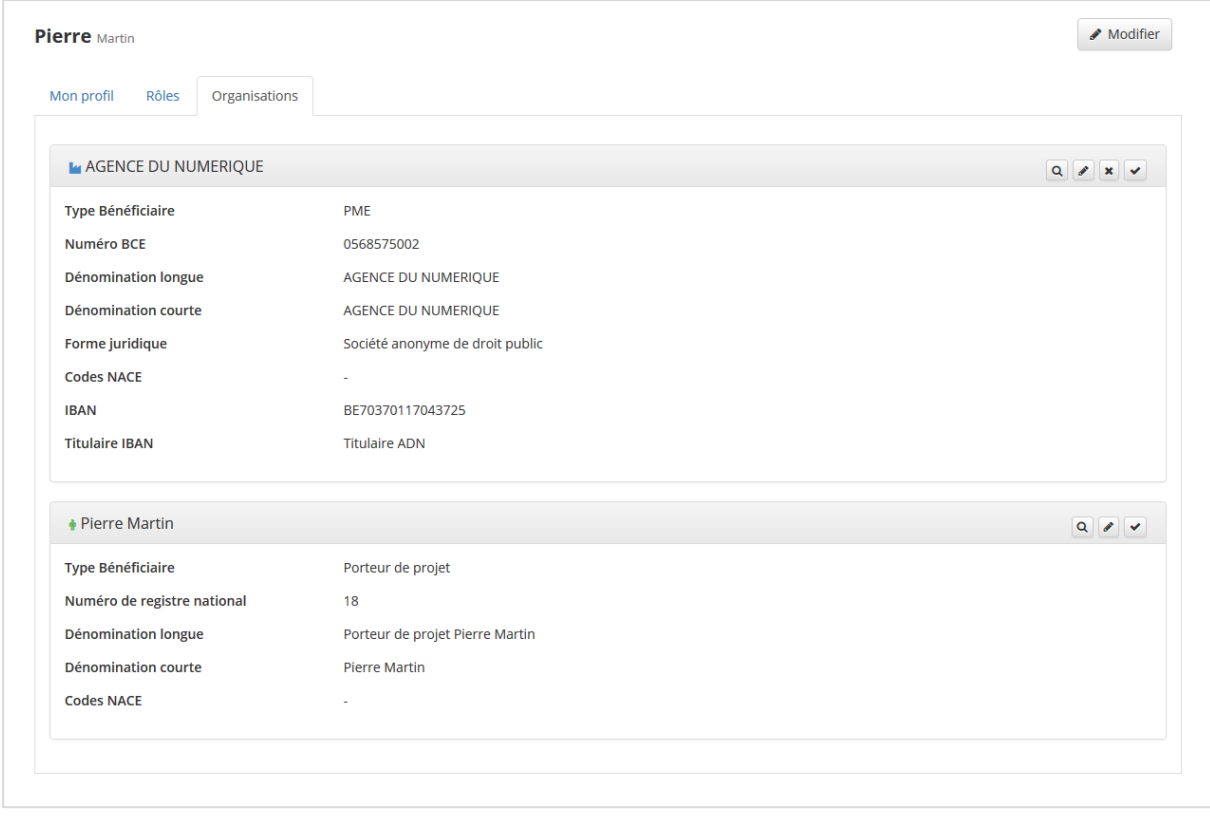

*Figure 11 : Profil – Mes organisations*

#### <span id="page-10-1"></span>2.5 Le menu

Le menu latéral gauche permet à un utilisateur de voyager entre les différentes pages de l'application et s'adapte en fonction du rôle avec lequel l'utilisateur est connecté. Il permet d'accéder au tableau de bord de l'application, à la liste des dossiers et des contacts liés à ce dernier ainsi qu'à l'historique d'utilisation. Un prestataire a également la possibilité via ce menu d'accéder à la liste des bénéficiaires.

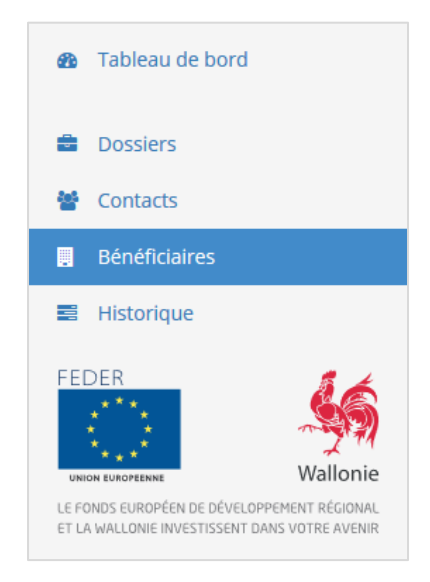

*Figure 12 : Menu de l'application Chèques-entreprises*

# <span id="page-11-0"></span>2.6 Le tableau de bord

Le tableau de bord de l'application reprend dans deux tableaux distincts :

- **La liste des dossiers à traiter** : les 10 premiers dossiers pour lesquels le système est en attente d'une action de la part du bénéficiaire ou du prestataire ;
- **Les 5 dossiers les plus récents** : quel que soit le statut de ceux-ci. Un lien dans le tableau des dossiers récents permet à l'utilisateur d'accéder à la liste de tous les dossiers.

Via son tableau de bord, un utilisateur a la possibilité d'introduire un nouveau dossier via le bouton **+ Nouveau Dossier** situé en haut à droite de son écran.

| Dossiers à traiter                                                      |                                                                     |                                                                        |                     |                      |
|-------------------------------------------------------------------------|---------------------------------------------------------------------|------------------------------------------------------------------------|---------------------|----------------------|
| <b>Références</b>                                                       | <b>Organisations</b>                                                | If Statut                                                              | Iî Délai            | <b>Actions</b>       |
| ● 0147600001<br><sup>6</sup> Numérique - Cyber-sécurité                 | <b>MAGENCE DU NUMERIQUE</b><br><b>同 WAVENET</b><br>血 SPW - DGO6     | 07. Dossier introduit (en attente<br>d'un complément<br>d'information) |                     | $Q \rightarrow 0$    |
| dentifiant du dossier<br><sup>6</sup> Stratégique - marketing numérique | <b>MAGENCE DU NUMERIQUE</b><br><b>日 Prestataire</b><br>血 SPW - DGO6 | 01. En cours d'introduction<br><b>Prestataire</b>                      |                     | $Q \rightarrow \Box$ |
| Dossiers récents (5 derniers dossiers)                                  |                                                                     |                                                                        |                     |                      |
| <b>Références</b>                                                       | <b>Organisations</b>                                                | If Statut                                                              | Lî Date de création | <b>Actions</b>       |
| ■ 0147600002<br>W Numérique - Cyber-sécurité                            | <b>MAGENCE DU NUMERIQUE</b><br><b>同 WAVENET</b><br>血 SPW - DGO6     | 06. Demande non recevable                                              | 04/09/2017          | $Q$ $\Box$           |
| ■ 0147500002<br><sup>6</sup> Stratégique - marketing numérique          | <b>MAGENCE DU NUMERIQUE</b><br><b>图 WAVENET</b><br>血 SPW - DGO6     | 12. Prestation annulée                                                 | 04/09/2017          | QB                   |
| 曲 0147600001<br><sup>6</sup> Numérique - Cyber-sécurité                 | <b>MAGENCE DU NUMERIQUE</b><br><b>同 WAVENET</b><br>血 SPW - DGO6     | 07. Dossier introduit (en attente<br>d'un complément<br>d'information) | 04/09/2017          | $Q \rightarrow \Box$ |
| dentifiant du dossier<br><sup>6</sup> Stratégique - marketing numérique | <b>MAGENCE DU NUMERIQUE</b><br><b>图 Prestataire</b><br>血 SPW - DGO6 | 01. En cours d'introduction<br><b>Prestataire</b>                      | 04/09/2017          | $Q \rightarrow \Box$ |
| ● 0147500001<br>i Stratégique - marketing numérique                     | <b>MAGENCE DU NUMERIQUE</b><br><b>同 WAVENET</b><br>血 SPW - DGO6     | 02. En cours d'examen                                                  | 04/09/2017          | QB                   |
|                                                                         |                                                                     |                                                                        |                     |                      |

*Figure 13 : Tableau de bord de l'application*

L'utilisateur peut interagir avec chaque dossier se trouvant dans son Tableau de bord, les actions disponibles dépendant du statut de chacun d'entre eux. Il peut :

- **Accéder au détail du dossier**
- **Compléter le dossier** en fonction de son statut
- **Dupliquer un dossier**
- **Supprimer un dossier** en cours d'introduction

# <span id="page-12-0"></span>2.7 La liste des dossiers

L'onglet *Dossiers* du menu reprend l'ensemble des dossiers qui ont été introduits pour les organisations auxquelles l'utilisateur est lié. Cet écran reprend par défaut 20 enregistrements(nombre paramétrable par l'utilisateur). Au-delà, un pager permet de voyager entre les différentes pages. Via la vue *Dossiers*, l'utilisateur a la possibilité, en fonction des droits qui sont accordés à son profil, de :

- **Introduire un nouveau dossier** en cliquant sur le bouton **+ Ajouter**
	- **Effectuer une recherche** parmi la liste de ses dossiers :
		- o Via la recherche rapide fonctionnant sur la référence et le nom du chèque, le nom ou encore le numéro BCE des organisations liées au dossier ;
		- o Grâce à un ensemble de filtres permettant d'affiner la recherche sur base du nom de l'organisation bénéficiaire, prestataire, gestionnaire, le statut du dossier ou le type de chèque auquel il est attaché.
- **Accéder au détail du dossier**
- **→ Compléter un dossier** en fonction de son statut
- **Dupliquer un dossier**

- **Supprimer un dossier** en cours d'introduction

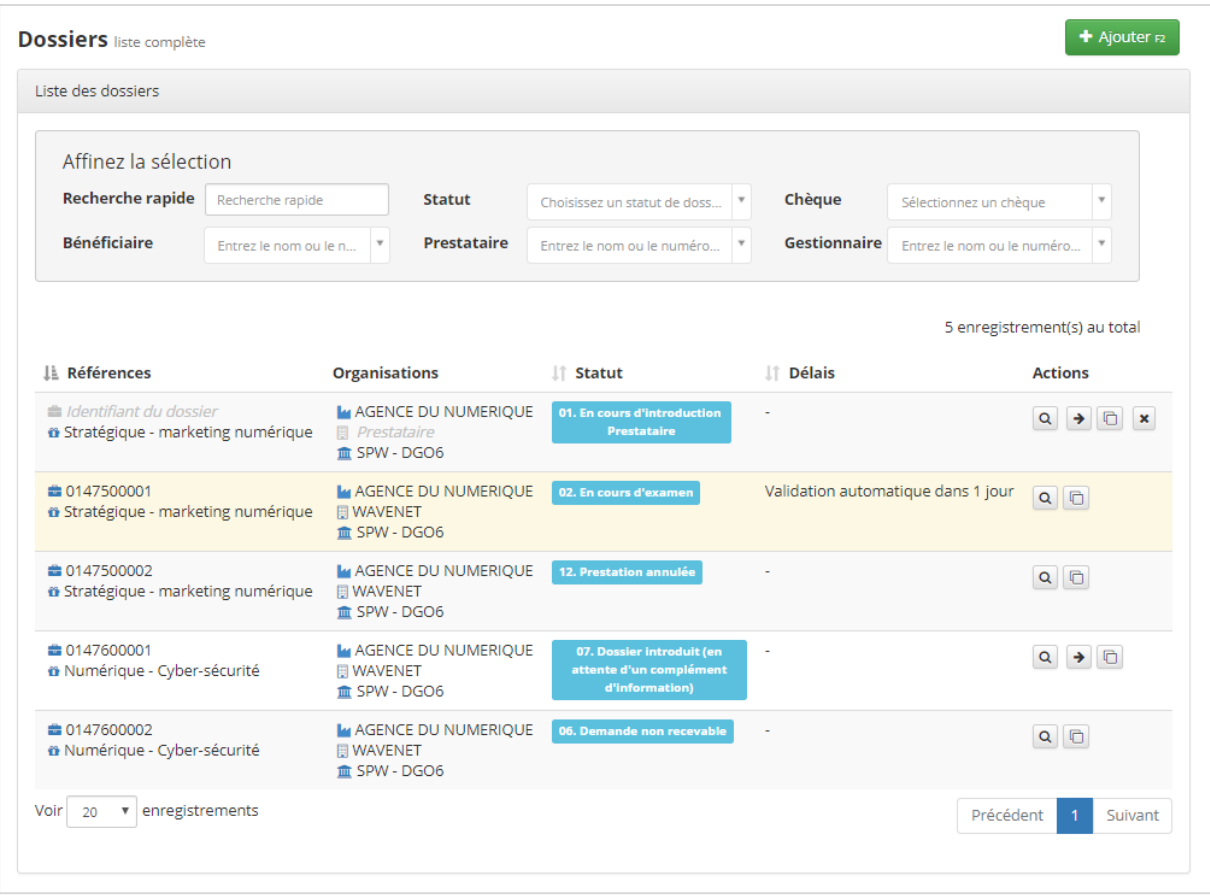

*Figure 14 : Vue Dossiers*

## <span id="page-13-0"></span>2.8 La liste des contacts

Dans l'écran *Contacts*, l'utilisateur retrouve l'ensemble des contacts auxquels il est lié. Un contact bénéficiaire y retrouvera l'ensemble des contacts des organisations auxquelles il est lié. Un contact prestataire y retrouvera en plus l'ensemble des contacts des organisations bénéficiaires qu'il a soit créées ou pour lesquelles il a déjà été lié via des dossiers dans l'application. La fiche de chacun de ces contacts est consultable par l'utilisateur en cliquant sur la loupe du contact correspondant.

Pour les profils disposant des droits d'édition de suppression de certains contacts, deux icônes supplémentaires permettent respectivement d'éditer et de supprimer ceux-ci.

Un contact d'autorité aura en outre la possibilité via cet écran d'ajouter un nouveau contact à l'application.

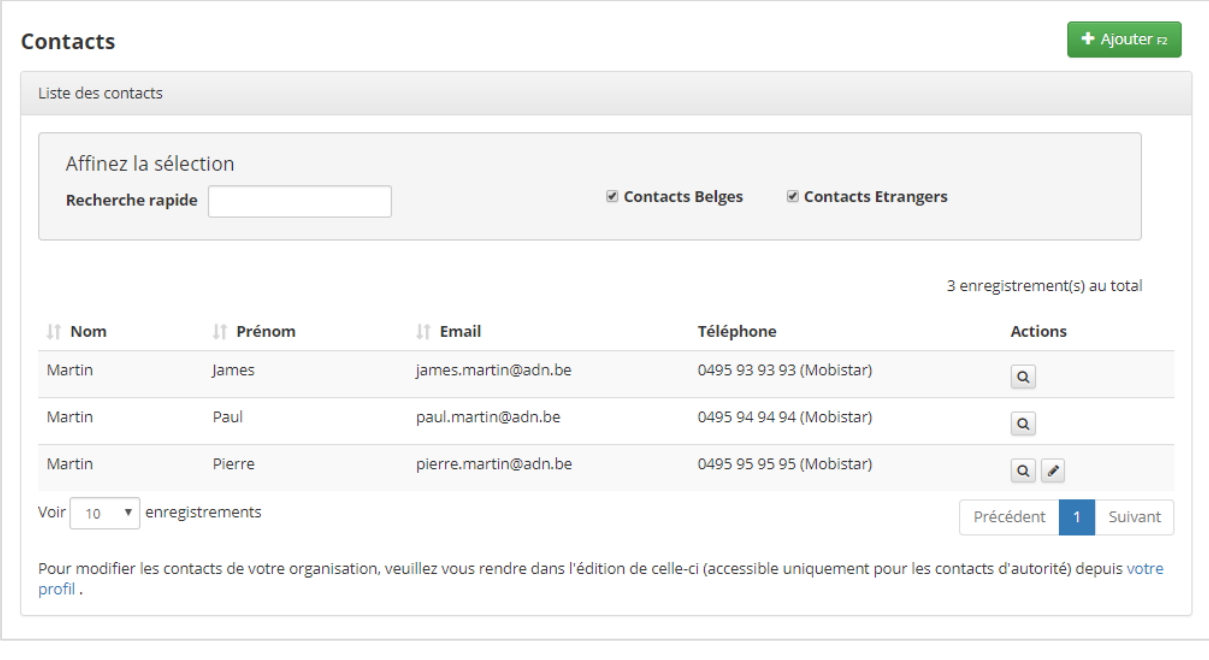

*Figure 15 : Contacts*

# <span id="page-14-0"></span>2.9 L'historique

L'*Historique* permet à l'utilisateur de consulter la liste des évènements liés à son compte dans l'application : soit des modifications qui concernent son compte, soit des modifications qui concernent des dossiers. Pour chaque évènement listé dans l'historique, l'utilisateur peut visualiser le type d'évènement, sa date et son sujet. Il peut accéder au détail de celui-ci en cliquant sur la loupe de l'évènement correspondant, notamment au mail lié à cet évènement.

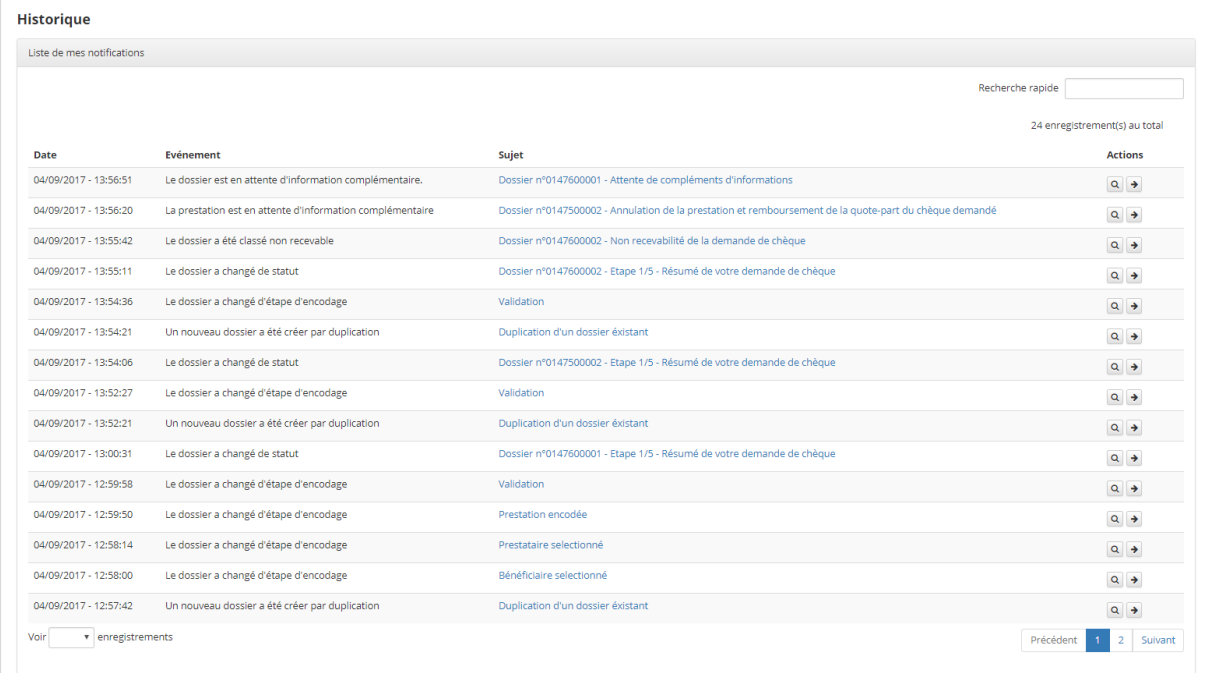

*Figure 16 : Historique*

# <span id="page-15-0"></span>3. ACTIVER SON PORTEUR DE PROJETS

La création d'un compte pour un utilisateur belge (inscription directe ou inscription par un tiers) sur la plateforme Chèques-entreprises génère en parallèle la création d'une organisation bénéficiaire de type Porteur de projet portant le nom du compte créé et auquel l'utilisateur est lié automatiquement. Cette liaison est par défaut désactivée, sauf si son activation a été spécifiquement demandée dans le cas d'une création de compte effectuée par un tiers.

Le Porteur de projet permet à un utilisateur d'introduire des demandes de chèques disponibles pour ce type de bénéficiaires au sein de la plateforme Chèques-entreprises et, ce, en son propre nom.

Les contacts étrangers, pour lesquels aucune organisation de type Porteur de projets n'est créée automatiquement lors de la création de leur compte, doivent au préalable demander la création d'une organisation de ce type et la liaison à cette organisation auprès d'un prestataire afin de bénéficier des mêmes aides qu'un utilisateur de nationalité belge. Lorsque la liaison sera réalisée, il aura la possibilité, comme n'importe quel utilisateur belge d'activer ou non son Porteur de projets.

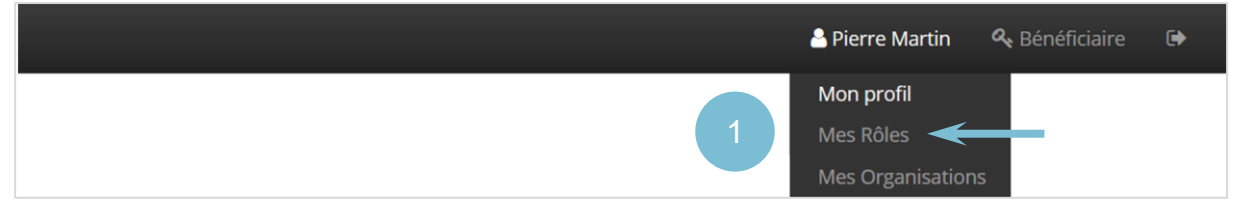

*Figure 17 : Accès au profil depuis le menu de la plateforme*

Pour activer son Porteur de projets, un utilisateur doit se rendre sur la page Mes Rôles en cliquant sur le lien correspondant dans l'en-tête de l'application. Au clic sur le bouton **Activer le porteur de projet**, une fenêtre lui demande de confirmer son action. L'utilisateur a alors la possibilité de confirmer son choix en cliquant sur **Oui**.

Lorsque le Porteur de projet lié à un contact est activé, il est visible comme une organisation bénéficiaire classique dans la liste des organisations bénéficiaires de l'utilisateur.

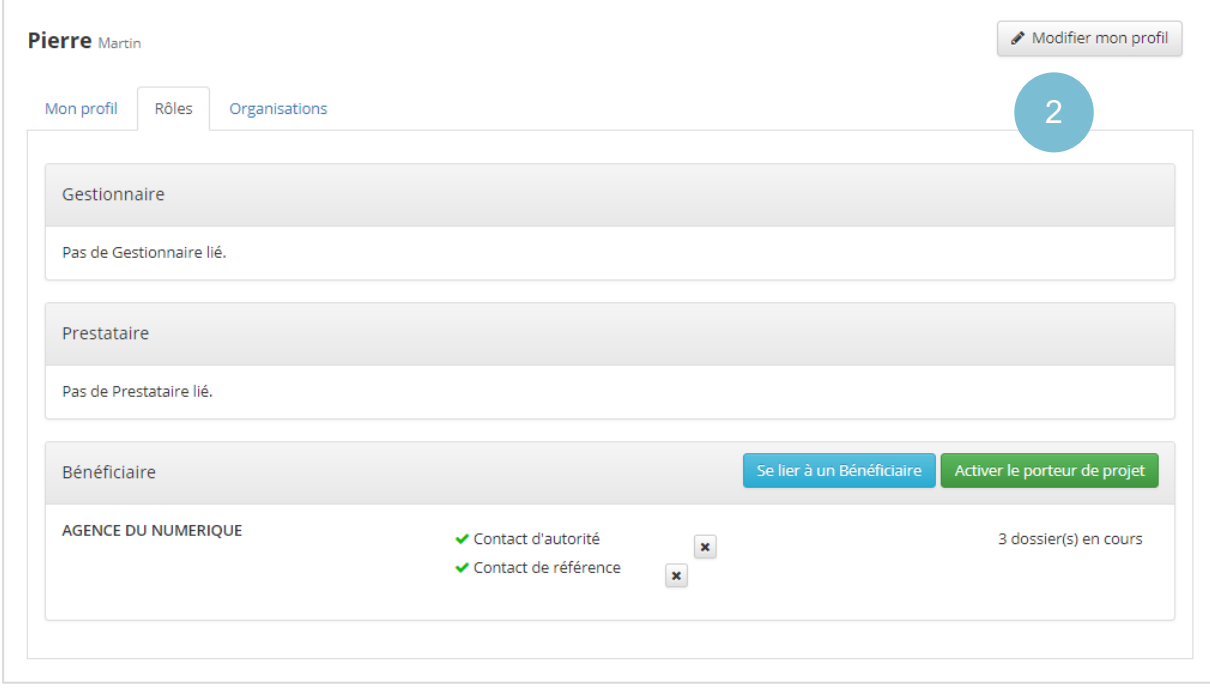

*Figure 18 : Activer son organisation bénéficiaire Porteur de projets*

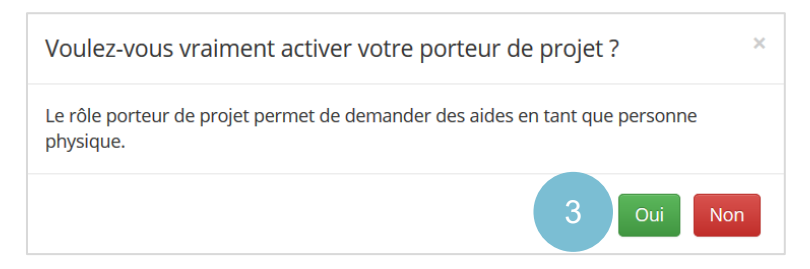

*Figure 19 : Fenêtre de confirmation d'activation de son organisation Porteur de projets*

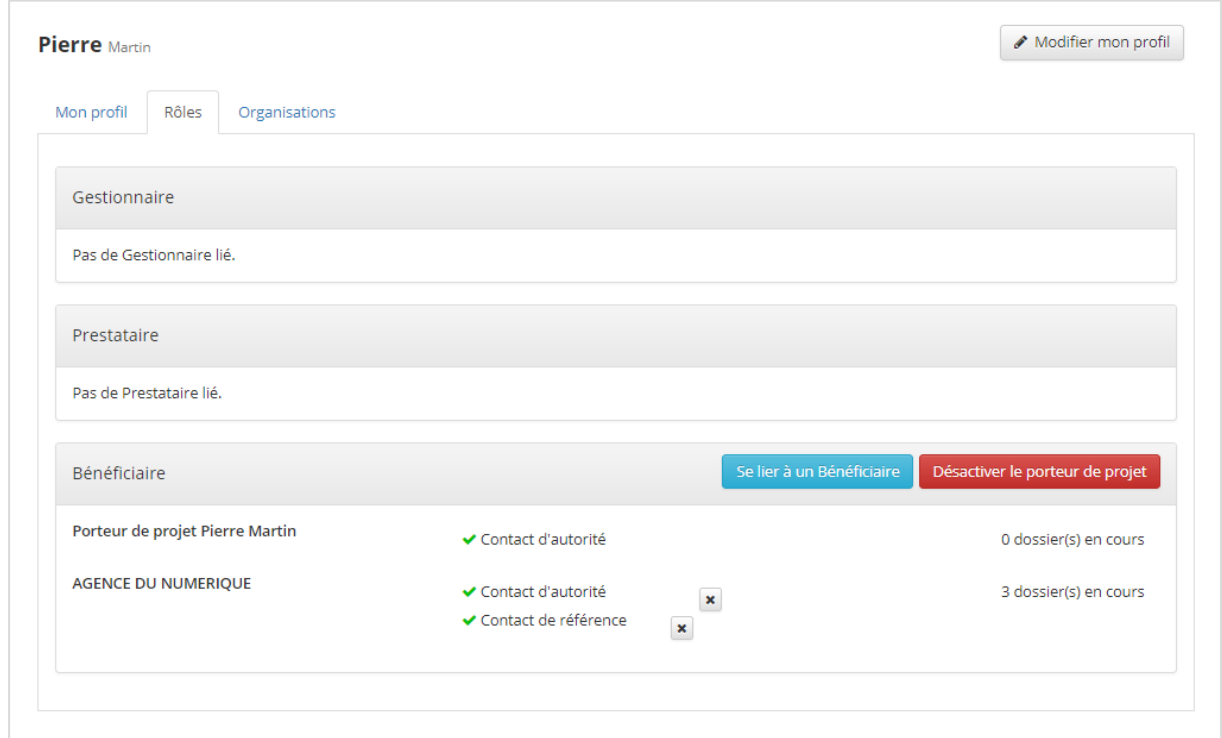

*Figure 20 : Rôles de l'utilisateur lorsque son porteur de projet est activé*

Si celui-ci souhaite désactiver son Porteur de Projet, il a la possibilité de le faire via le bouton rouge **Désactiver le porteur de projet** qui remplace le bouton vert **Activer le porteur de projet** lorsque celuici est activé. Au clic sur ce bouton, une fenêtre avec un message demandant à l'utilisateur de confirmer son action s'ouvre. La désactivation de son Porteur de projets empêchera à l'utilisateur d'accéder à des types de chèques spécifiquement disponibles pour ce type d'organisation.

# <span id="page-17-0"></span>4. FAIRE UNE DEMANDE DE LIAISON

Pour **faire partie d'une organisation et travailler au nom de celle-ci** sur la plateforme Chèquesentreprises, un utilisateur **doit être lié** virtuellement **à celle-ci au sein de l'application**. Il est important de remarquer que si un contact d'une organisation bénéficiaire doit être lié à celle-ci pour agir en son nom, il ne doit pas se lier à une organisation prestataire pour introduire de dossier.

## <span id="page-17-1"></span>4.1 Introduire une demande de liaison

S'il souhaite travailler pour une organisation à laquelle il n'est pas encore lié et qu'il dispose d'un compte validé, l'utilisateur a la possibilité de faire une demande de liaison auprès de cette organisation depuis l'application web.

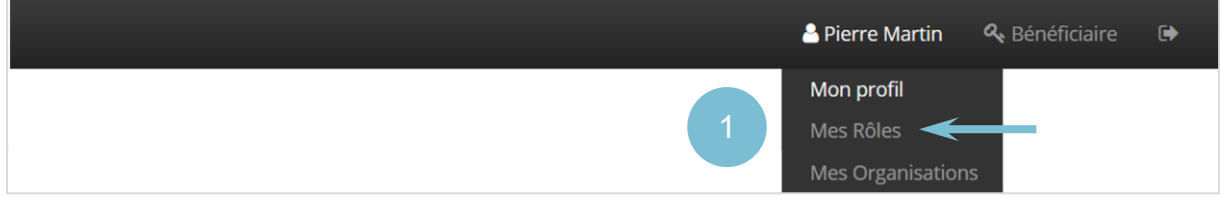

*Figure 21 : Accès au profil depuis le menu de la plateforme*

Pour ce faire, il doit se rendre sur la page regroupant ses rôles. Un bouton lui permet de faire une demande de liaison auprès d'une organisation bénéficiaire. Au clic sur ce bouton, une fenêtre lui propose d'introduire le numéro BCE<sup>2</sup> de l'organisation à laquelle il souhaite s'associer. S'il introduit un numéro BCE dont le format est erroné, l'application l'informera de son erreur.

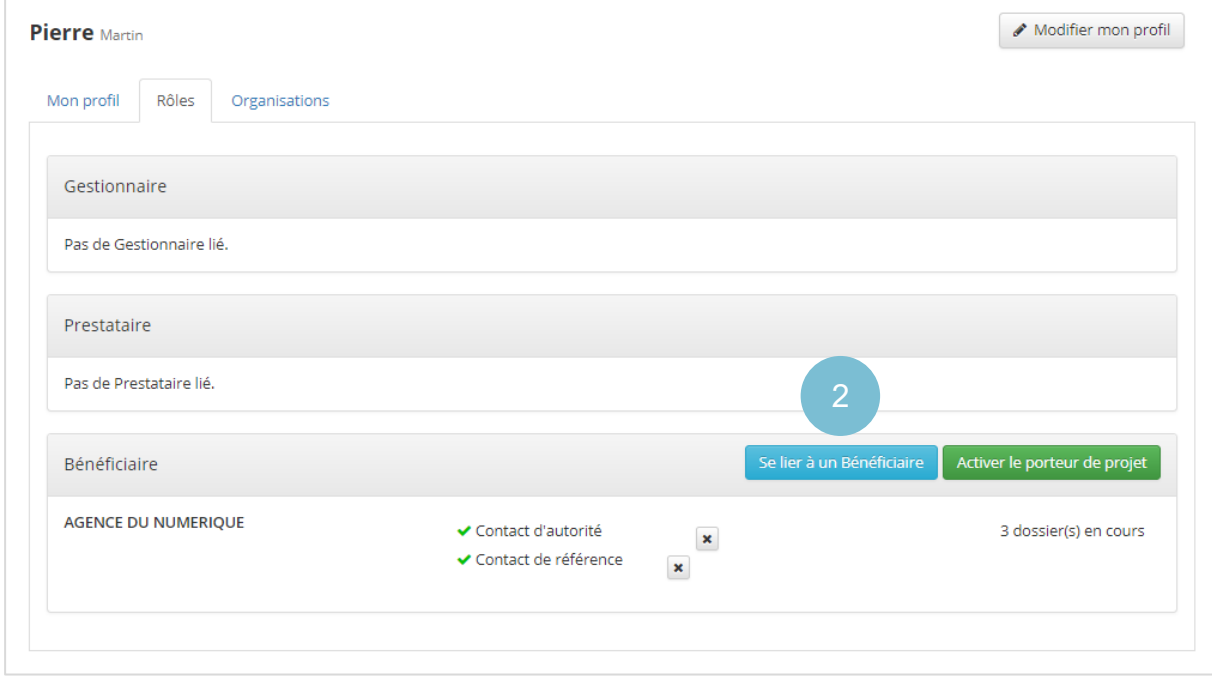

*Figure 22 : Se lier à une organisation bénéficiaire*

 $\overline{\phantom{a}}$ 

<sup>&</sup>lt;sup>2</sup> Les numéros BCE des entreprises enregistrées auprès de la Banque Carrefour des Entreprises se trouvent sur le site internet de la BCE : http://kbopub.economie.fgov.be/kbopub/zoeknaamfonetischform.html?lang=fr où il est possible de faire une recherche par mots-clés.

Lorsque l'utilisateur a introduit le numéro BCE de l'organisation à laquelle il souhaite se lier, il peut cliquer sur le bouton **Rechercher >**. Une seconde fenêtre lui propose de sélectionner le type de contact à associer à la liaison – *contact d'autorité, de référence ou d'information*. Chaque type de contact possède des droits différents au sein de l'application. Pour s'assurer de choisir le bon type de contact à associer à son compte, l'utilisateur est invité à se renseigner au sein de son organisation.

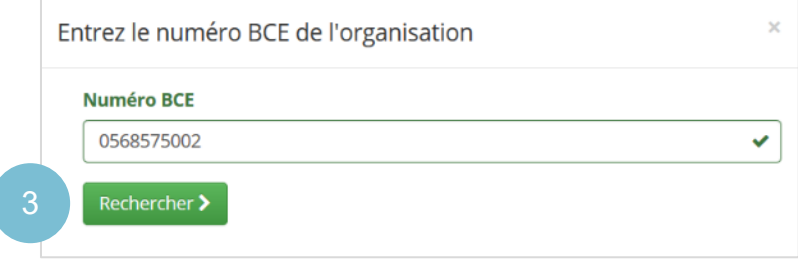

*Figure 23 : Faire une demande liaison – introduire le numéro BCE*

Dès qu'il aura choisi le type de contact à appliquer à la liaison, l'utilisateur pourra cliquer sur le bouton **Enregistrer**. La demande de liaison sera communiquée à l'organisation concernée et un message lui signalera qu'il a momentanément été ajouté à l'organisation.

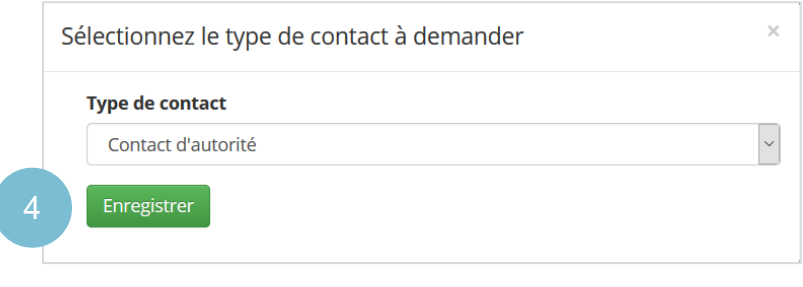

*Figure 24 : Faire une demande liaison – sélectionner le type de contact*

Toute demande de liaison devant être validée par l'organisation qui fait l'objet de la demande, une liaison en attente de validation apparaitra dans la liste des rôles du demandeur précédée d'un sablier bleu. L'organisation a la possibilité de valider ou de refuser celle-ci.

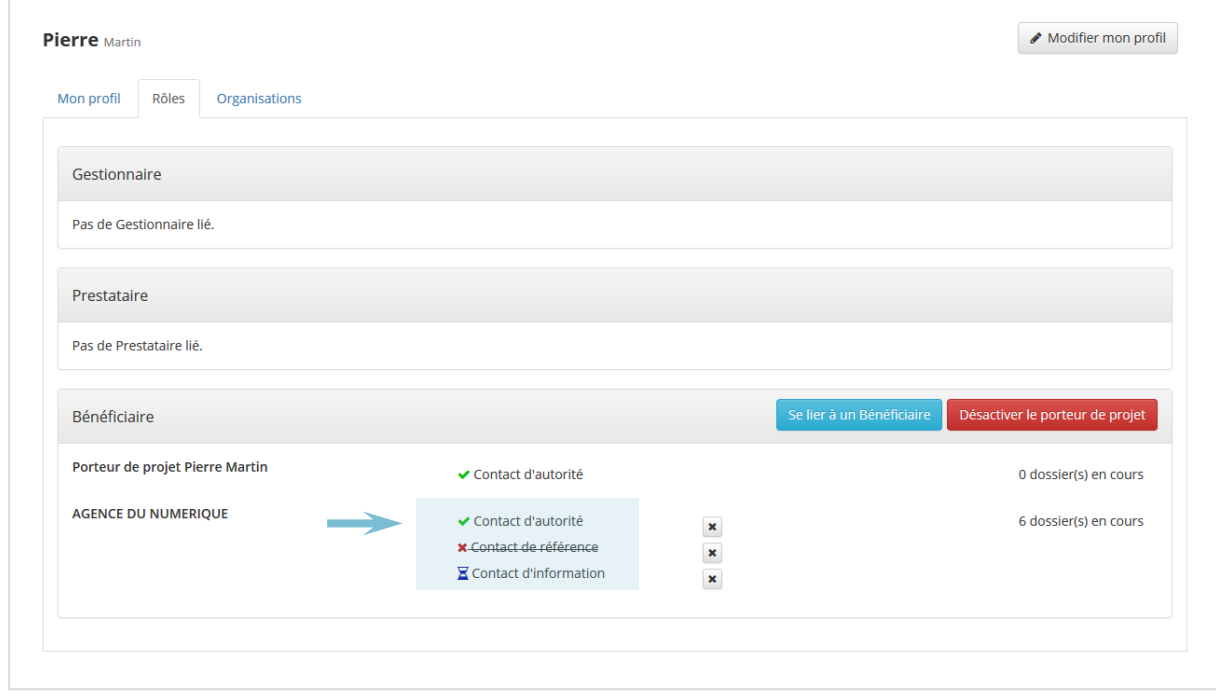

*Figure 25 : Faire une demande de liaison – liaison en attente de validation*

Lorsque la liaison est validée par l'organisation, elle apparait précédée d'un marqueur de validation vert dans la liste des liaisons de l'utilisateur et ce dernier peut commencer à travailler au nom de l'entreprise à laquelle il est désormais lié. Si cette validation induit l'acquisition d'un nouveau rôle par l'utilisateur (*un utilisateur lié uniquement à une organisation prestataire se lie par exemple à un bénéficiaire*) et qu'elle se fait lorsque l'utilisateur est connecté à la plateforme, un message signalera à celui-ci que ses rôles ont été mis à jour. Il sera automatiquement redirigé vers la page d'accueil de l'application.

L'organisation qui fait l'objet d'une demande de liaison n'apparaitra dans la liste de ses organisations de l'utilisateur que lorsque la liaison aura été validée.

Si la liaison est refusée par l'organisation, l'utilisateur ne bénéficiera pas des droits découlant de cette liaison et la ligne correspondante dans sa liste de liaisons apparaitra précédée d'une croix rouge.

Chaque réponse de demande d'association à une organisation fait l'objet d'une notification par email à la personne qui en a fait la demande, que la liaison ait été validée ou refusée.

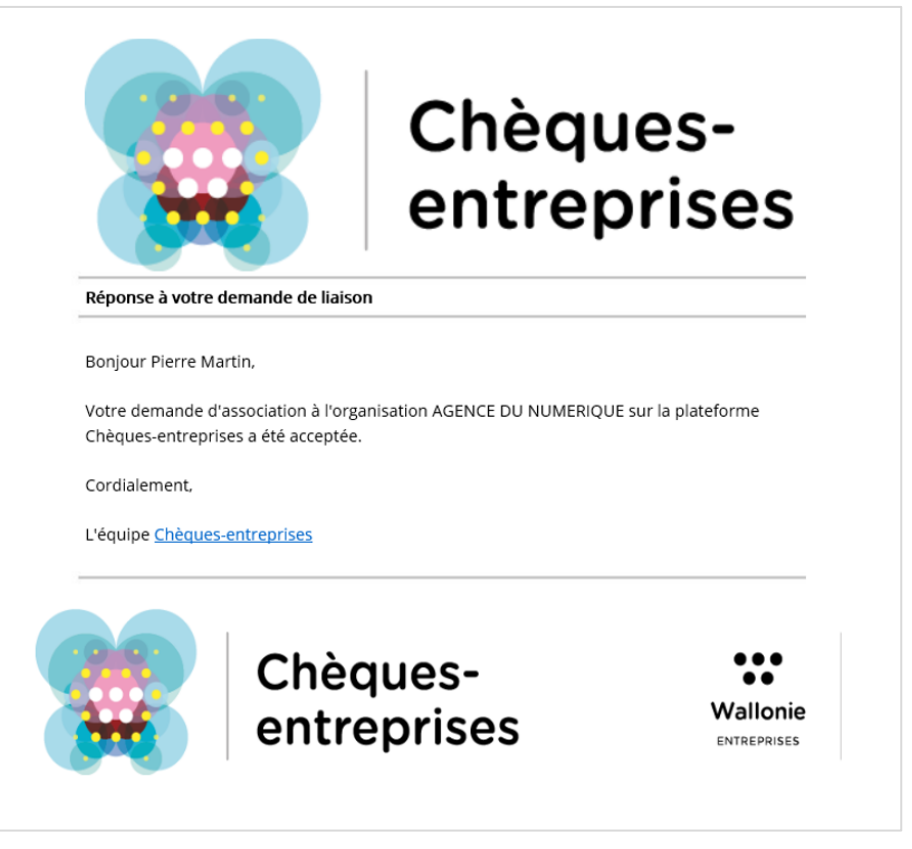

*Figure 26 : Faire une demande de liaison – notification par mail de la réponse de la demande*

## <span id="page-19-0"></span>4.2 Supprimer une liaison

Chaque utilisateur a la possibilité via son profil de supprimer une liaison avec une organisation, qu'il s'agisse d'une liaison en attente de validation, validée ou refusée et, ce, pour tout type d'organisation – *bénéficiaire, prestataire ou gestionnaire* à l'exception de la liaison qu'un contact possède avec le bénéficiaire de type Porteur de projet qui porte son nom.

Pour supprimer une liaison, l'utilisateur doit cliquer sur la croix correspondante dans la listes de ses liaisons. Il est alors dirigé vers une page de suppression sur laquelle il doit encoder le motif de la suppression qui est obligatoire pour confirmer la suppression de la liaison.

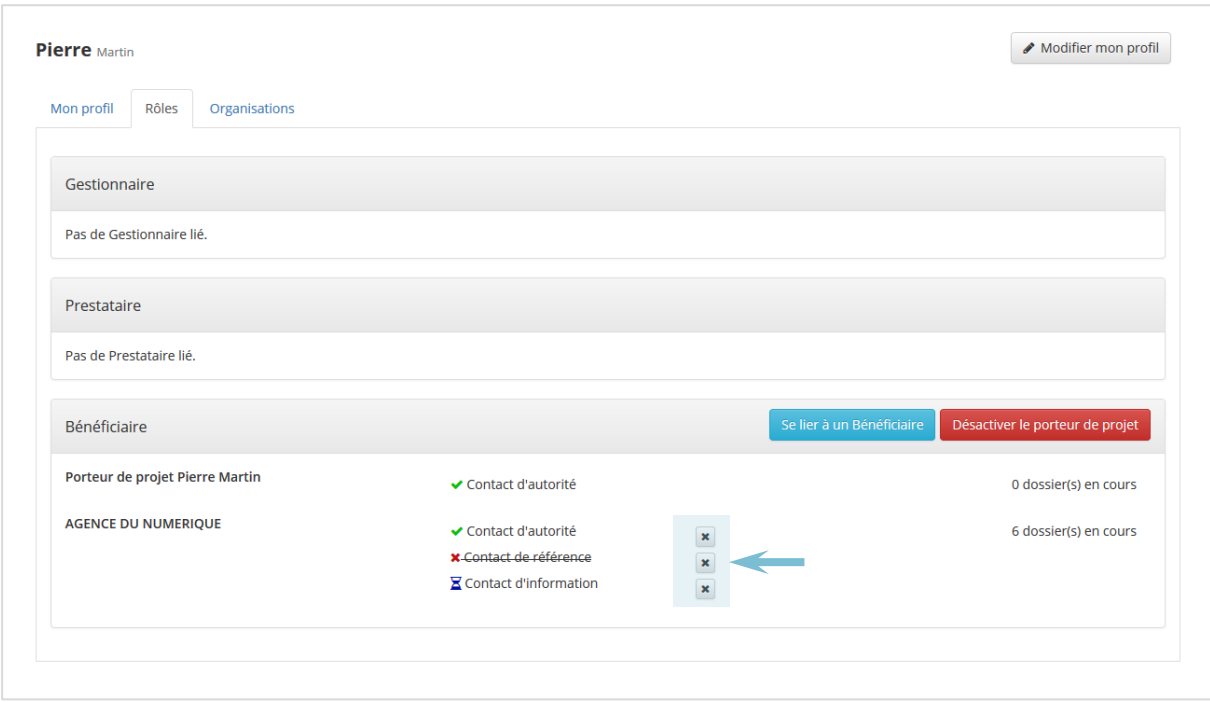

*Figure 27 : Supprimer une de ses liaisons*

Pour confirmer la suppression de la liaison, l'utilisateur clique ensuite sur le bouton **Supprimer**. Un message confirme la suppression de celui-ci. Si cette suppression concerne la dernière liaison qu'un utilisateur possédait un type de rôle particulier (bénéficiaire, prestataire ou gestionnaire), il est automatiquement redirigé vers la page d'accueil de l'application pour s'authentifier à nouveau.

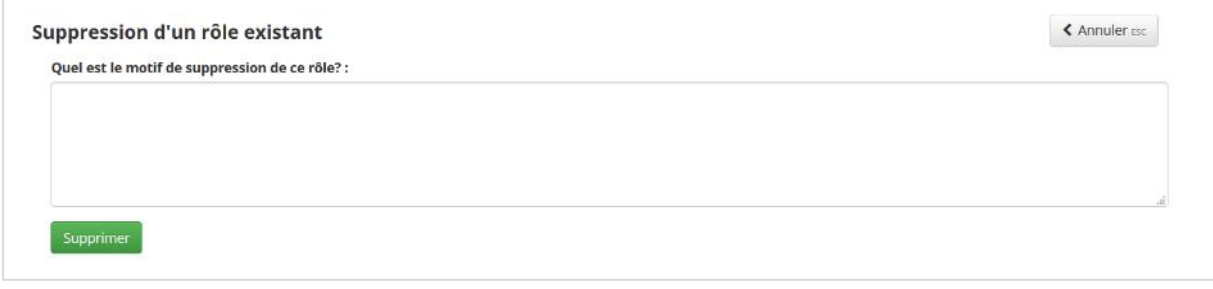

*Figure 28 : Supprimer une ses liaisons – encodage du motif de la suppression*

Lorsqu'un utilisateur supprime une de ses liaisons alors que son nom est associé à des dossiers ou à des types de chèques (prestataire) pour cette organisation, le système procède à une réassignation automatique de ces dossiers. C'est le premier contact d'autorité qui devient le contact de chaque dossier pour le type de contact supprimé. Les organisations bénéficiaire et prestataire de ces dossiers sont notifiés par email de ces changements.

## <span id="page-20-0"></span>4.3 Cas d'erreur

#### <span id="page-20-1"></span>*4.3.1 Organisation non trouvée*

Si l'utilisateur tente de se lier à une entreprise bénéficiaire inconnue de l'application, un message d'avertissement rouge apparaitra en haut de son écran et la procédure de demande de liaison sera annulée.

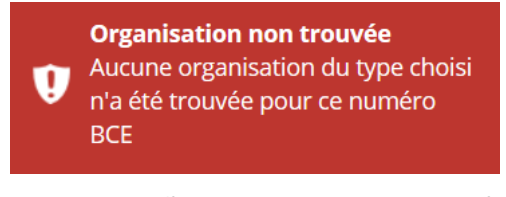

*Figure 29 : Cas d'erreur – organisation non trouvée*

#### <span id="page-21-0"></span>*4.3.2 Suppression du lien impossible et rôle non supprimé*

Chaque organisation de type Porteur de Projet doit avoir un contact d'autorité associé dans l'application. De la même manière, une organisation de type PME doit obligatoirement posséder un contact d'autorité et un contact de référence. Si un utilisateur tente de supprimer une de ses liaisons alors qu'il est le seul contact de ce type pour l'organisation, il sera bloqué par le système. Deux messages lui signaleront que la suppression du lien est impossible et que le rôle n'a pu être supprimé.

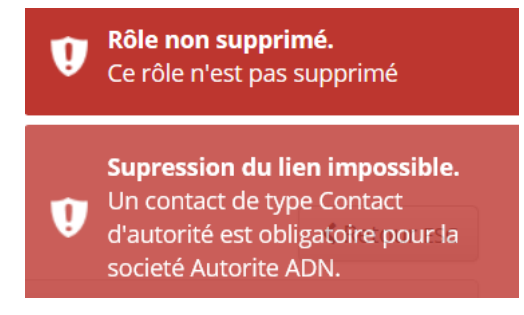

*Figure 30 : Cas d'erreur – suppression du lien impossible et rôle non supprimé*

#### <span id="page-21-1"></span>*4.3.3 Problème détecté avec le compte après une suppression de liaison*

Si l'utilisateur rencontre des problèmes pour se connecter à la plateforme après la suppression d'une liaison avec une organisation, cela signifie qu'il a supprimé la dernière liaison qui le liait à une organisation au sein de la plateforme – ce cas n'arrive que pour des contacts étrangers de sociétés prestataires. Dans ce cas, l'utilisateur ne pourra plus accéder à son compte dans l'application et est invité via un message dans une fenêtre à contacter le support pour régler le problème.

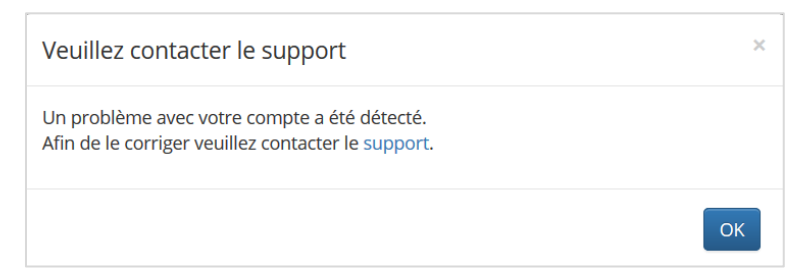

*Figure 31 : Message signalant à l'utilisateur qu'un problème a été détecté avec son compte*

# <span id="page-22-0"></span>5. REINITIALISER SON MOT DE PASSE

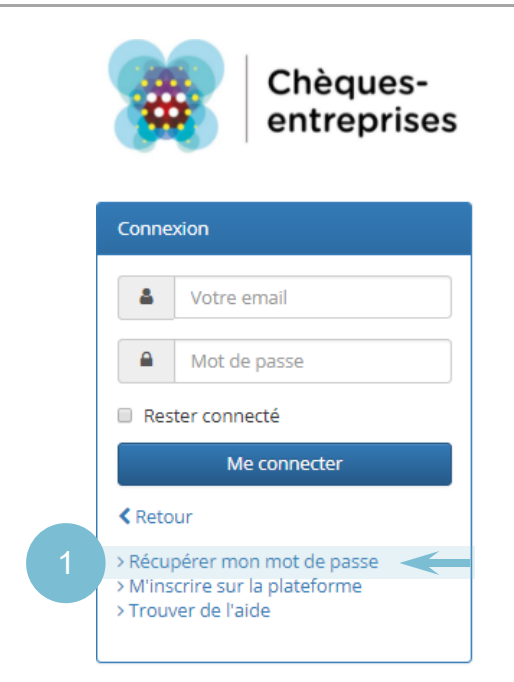

*Figure 32 : Lien pour une réinitialisation de mot de passe sur l'interface d'accueil*

Si l'usager a oublié son mot de passe, un lien > Récupérer mon mot de passe sur l'interface de connexion de l'application lui permet de faire une demande de réinitialisation de mot de passe. Au clic sur ce lien, l'utilisateur est dirigé vers la 1<sup>e</sup> étape du processus qui en comporte 4.

| <b>Demande <math>\odot</math></b> $\rightarrow$ Validation $\odot$ $\rightarrow$ Définition $\odot$ $\rightarrow$ Confirmation $\odot$ |  |  |  |
|----------------------------------------------------------------------------------------------------|--|--|--|
|----------------------------------------------------------------------------------------------------|--|--|--|

*Figure 33 : Bandeau du processus de réinitialisation de mot de passe*

#### <span id="page-22-1"></span>5.1 Réinitialisation du mot de passe – Demande

La première étape consiste à introduire l'adresse email du compte pour lequel l'utilisateur souhaite faire une demande de réinitialisation de mot passe. Un contrôle de format est appliqué sur le champ pour assurer que l'adresse renseignée soit syntaxiquement valide. Lorsque l'utilisateur a encodé l'adresse email, il peut cliquer sur le bouton **Valider**.

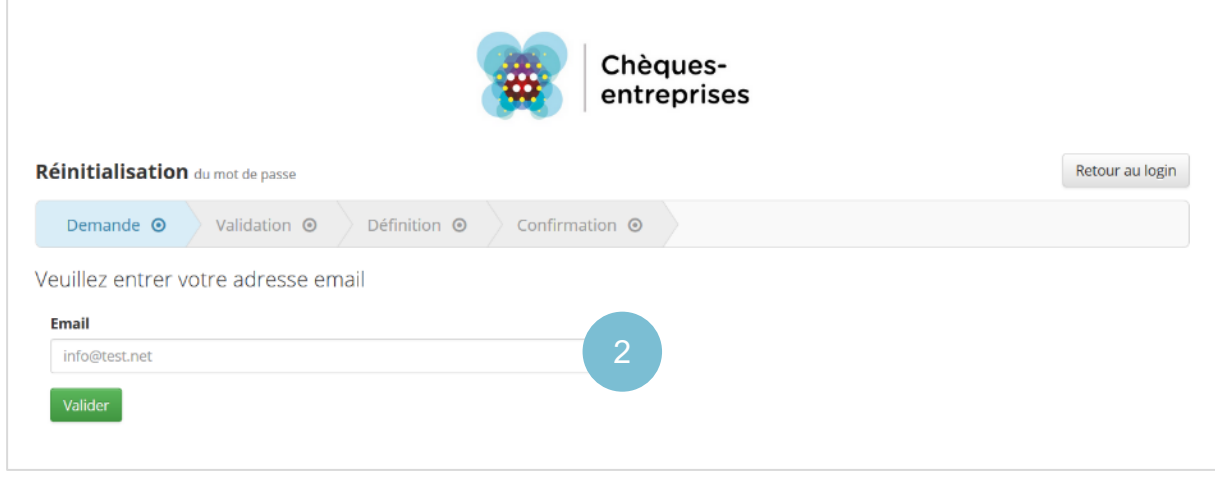

*Figure 34 : Réinitialisation de mot de passe – Demande*

#### <span id="page-23-0"></span>5.2 Réinitialisation du mot de passe – Validation

Au clic sur le bouton Valider, l'utilisateur est dirigé vers l'étape de *Validation* sur laquelle un texte informatif lui signale qu'un email contenant un lien permettant de définir un nouveau mot de passe a été envoyé à l'adresse renseignée.

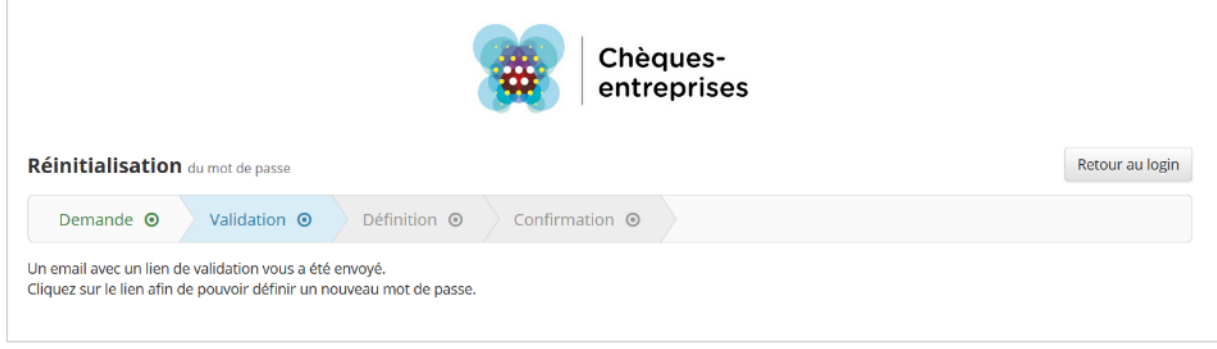

*Figure 35 : Réinitialisation du mot de passe – Validation*

Pour valider continuer la démarche de réinitialisation de mot de passe, l'utilisateur doit cliquer sur le lien contenu dans l'email qu'il a reçu. Ce lien est unique et reste disponible pour une durée limitée de 30 jours tant que l'utilisateur n'a pas cliqué dessus, et ce, pour des raisons de sécurité. Passé ce délai, le lien ne sera plus utilisable et l'usager devra introduire une nouvelle demande.

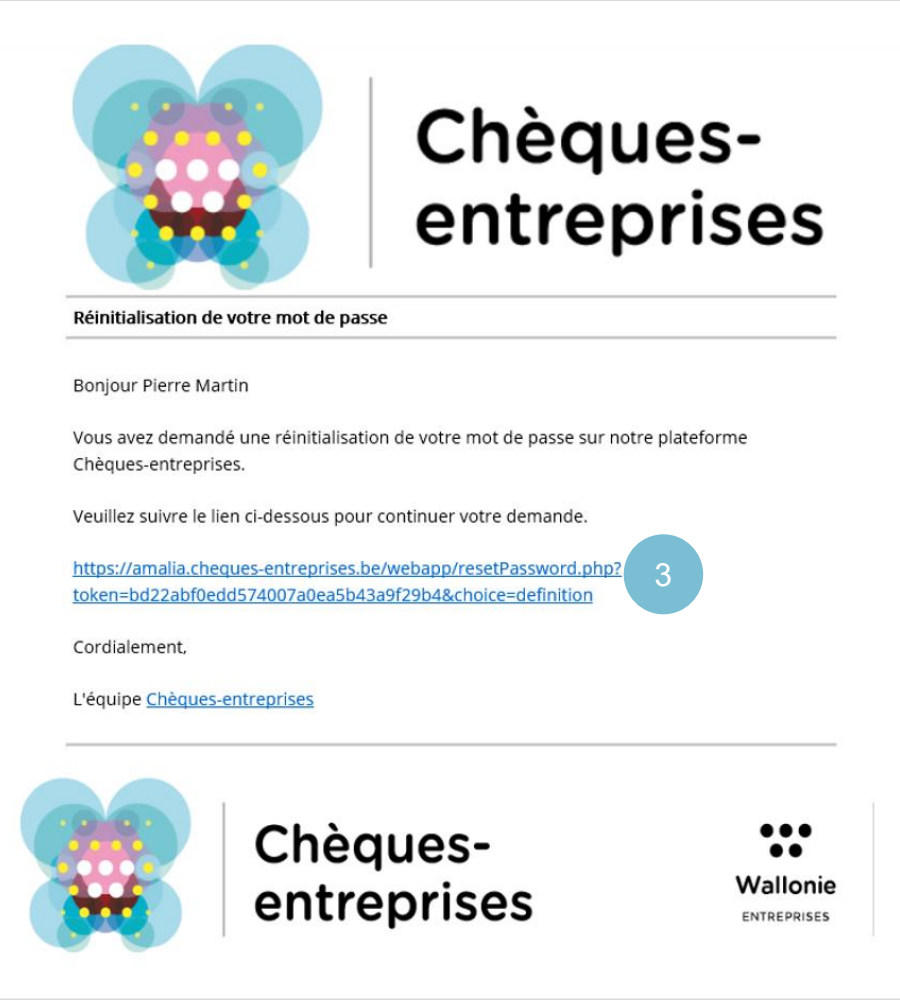

*Figure 36 : Email de demande de réinitialisation de mot de passe*

#### <span id="page-24-0"></span>5.3 Réinitialisation du mot de passe – Définition

Au clic sur le lien, l'usager est dirigé vers l'étape de définition d'un nouveau mot de passe dans laquelle il doit encoder son nouveau mot de passe ainsi que sa vérification. **Le mot de passe doit être compris entre 8 et 30 caractères**. Si le mot de passe introduit ne respecte pas cette règle, un message apparaît sous le champ correspond. Lorsque l'ensemble les données sont valides, l'utilisateur peut cliquer sur le bouton **Changer votre mot de passe**.

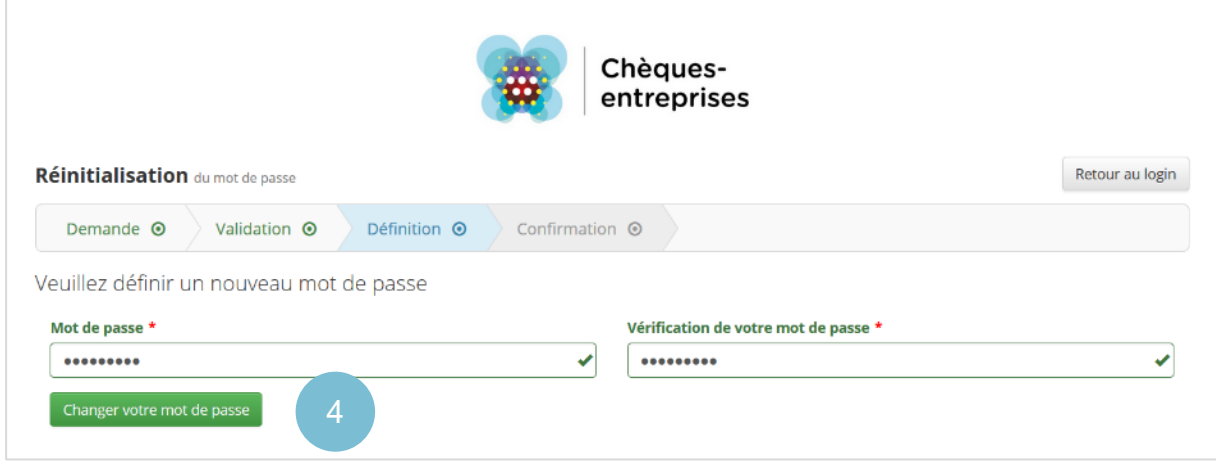

*Figure 37 : Réinitialisation du mot de passe – Définition*

#### <span id="page-24-1"></span>5.4 Réinitialisation du mot de passe – Confirmation

Au clic sur le bouton **Changer votre mot de passe**, l'utilisateur est redirigé vers l'étape qui confirme la modification de son mot de passe. Il est ensuite invité à se connecter sur l'application, soit en cliquant sur le lien ici contenu dans le texte, soit en cliquant sur le bouton **Retour au login**.

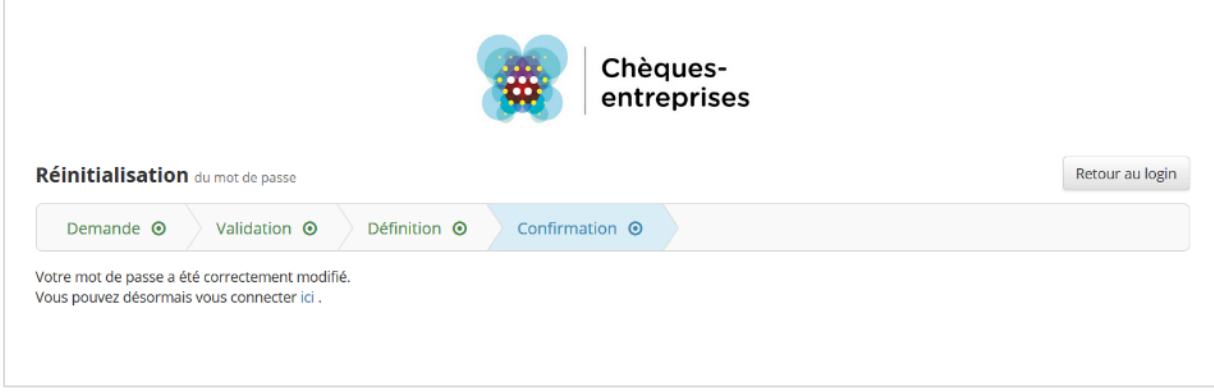

*Figure 38 : Réinitialisation du mot de passe – Confirmation*

## <span id="page-24-2"></span>5.5 Cas d'erreur

Lors d'une procédure de réinitialisation de mot de passe, plusieurs cas d'erreur peuvent apparaître.

<span id="page-24-3"></span>*5.5.1 Demande de réinitialisation de mot de passe pour une adresse email inconnue*

Si l'utilisateur tente faire une demande de réinitialisation de mot de passe avec une adresse email qui n'est pas enregistrée sur la plateforme, un message d'erreur lui signalera que l'email renseigné n'existe pas. Cette erreur peut également survenir lorsqu'une erreur s'est glissée dans la saisie de l'adresse email.

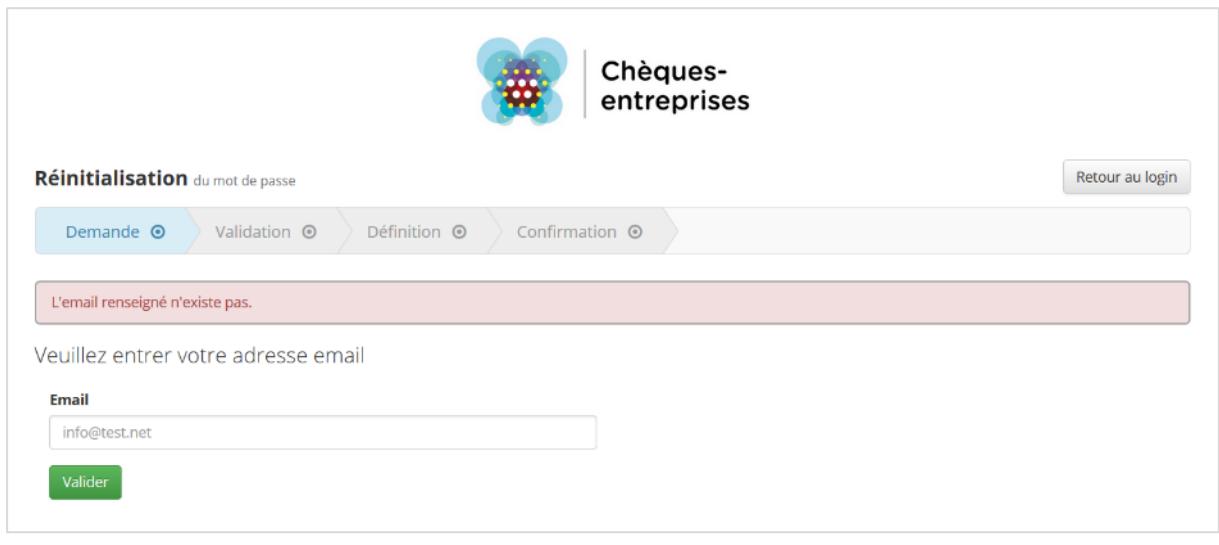

*Figure 39 : Erreur de saisie d'un email incnnu lors d'une demande de récupération de mot de passe*

#### <span id="page-25-0"></span>*5.5.2 Demande de réinitialisation de mot de passe pour un compte non validé*

Pour des raisons de sécurité, la demande de réinitialisation de mot de passe est disponible uniquement pour des comptes qui ont été validés par leur utilisateur. Pour les comptes non validés, un message d'erreur signalera à l'utilisateur que le compte n'a pas été au préalable activé et l'invitera à cliquer sur le lien de validation qui lui a été envoyé par email lors de son inscription sur la plateforme.

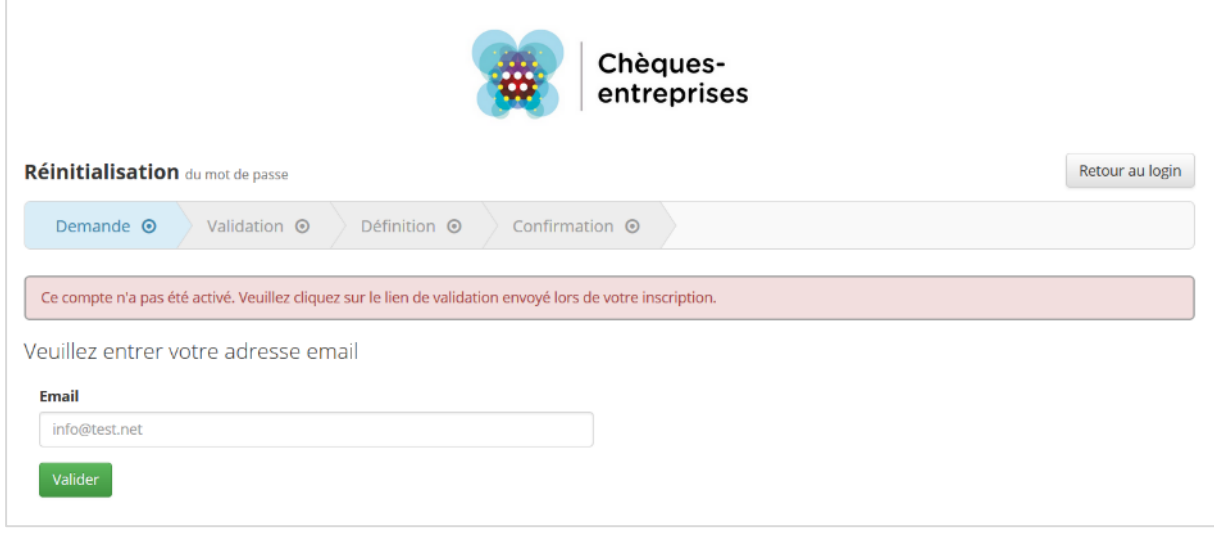

*Figure 40 : Erreur lors d'une demande de réinitialisation de mot de passe avec un compte non validé*

#### <span id="page-25-1"></span>*5.5.3 Expiration du lien de réinitialisation de mot de passe*

Le lien de réinitialisation de mot de passe reçu par email par l'utilisateur est un **lien unique**, **disponible une seule fois** et **limité dans le temps à 30 jours**, et ce, pour des raisons de sécurité. Ce lien expire dès qu'il a été utilisé ou s'il n'a pas été utilisé pendant la durée limite de 30 jours.

Si l'utilisateur tente d'accéder à ce lien après l'expiration de celui-ci, il sera redirigé vers la première étape du processus de réinitialisation de mot de passe sur laquelle un message d'erreur lui signalera que l'url (*l'adresse web du lien*) est invalide.

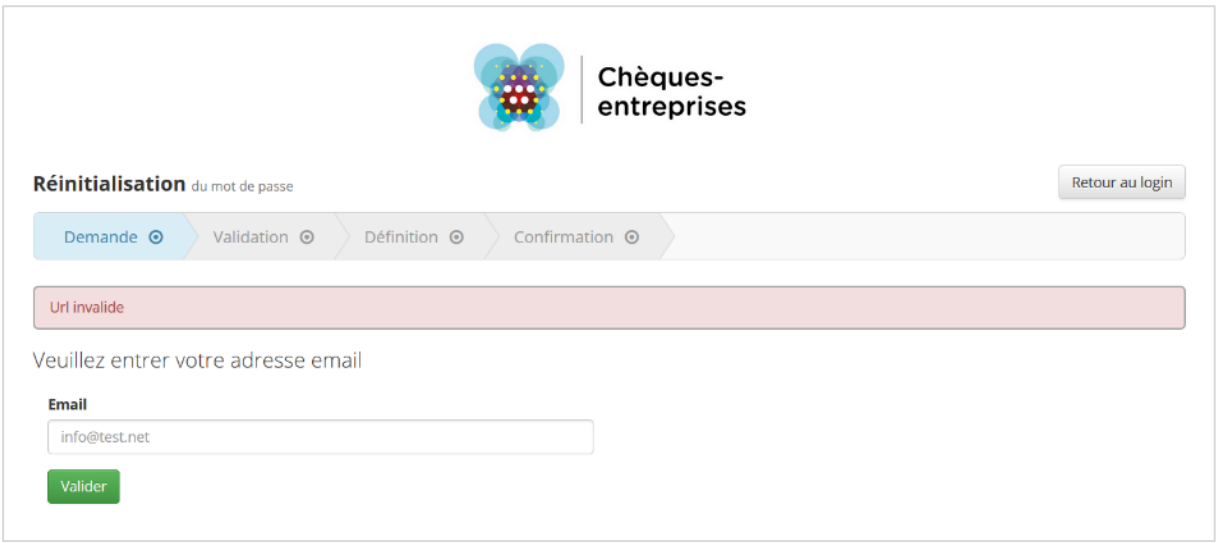

*Figure 41 : Expiration du lien de réinitialisation de mot de passe*